# ЛАБОРАТОРНАЯ ИНФОРМАЦИОННАЯ СИСТЕМА **АЛИСА ЛИС «АЛИСА»**

**Описание применения**

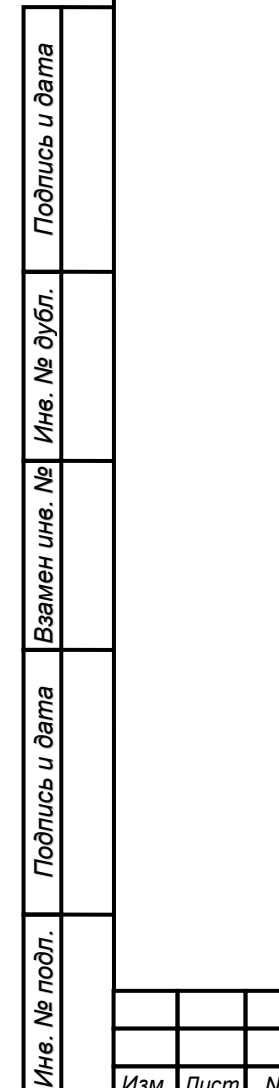

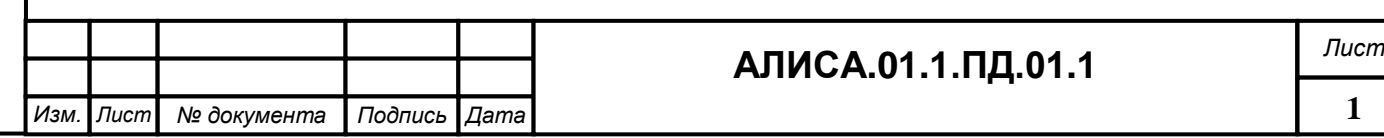

# **Список сокращений и терминов**

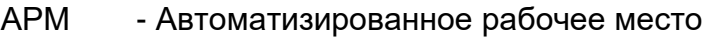

- КДЛ Клинико-диагностическая лаборатория
- ЛВС Локальная вычислительная сеть
- ЛИС Лабораторная Информационная Система
- ЛПУ Лечебно-профилактическое учреждение

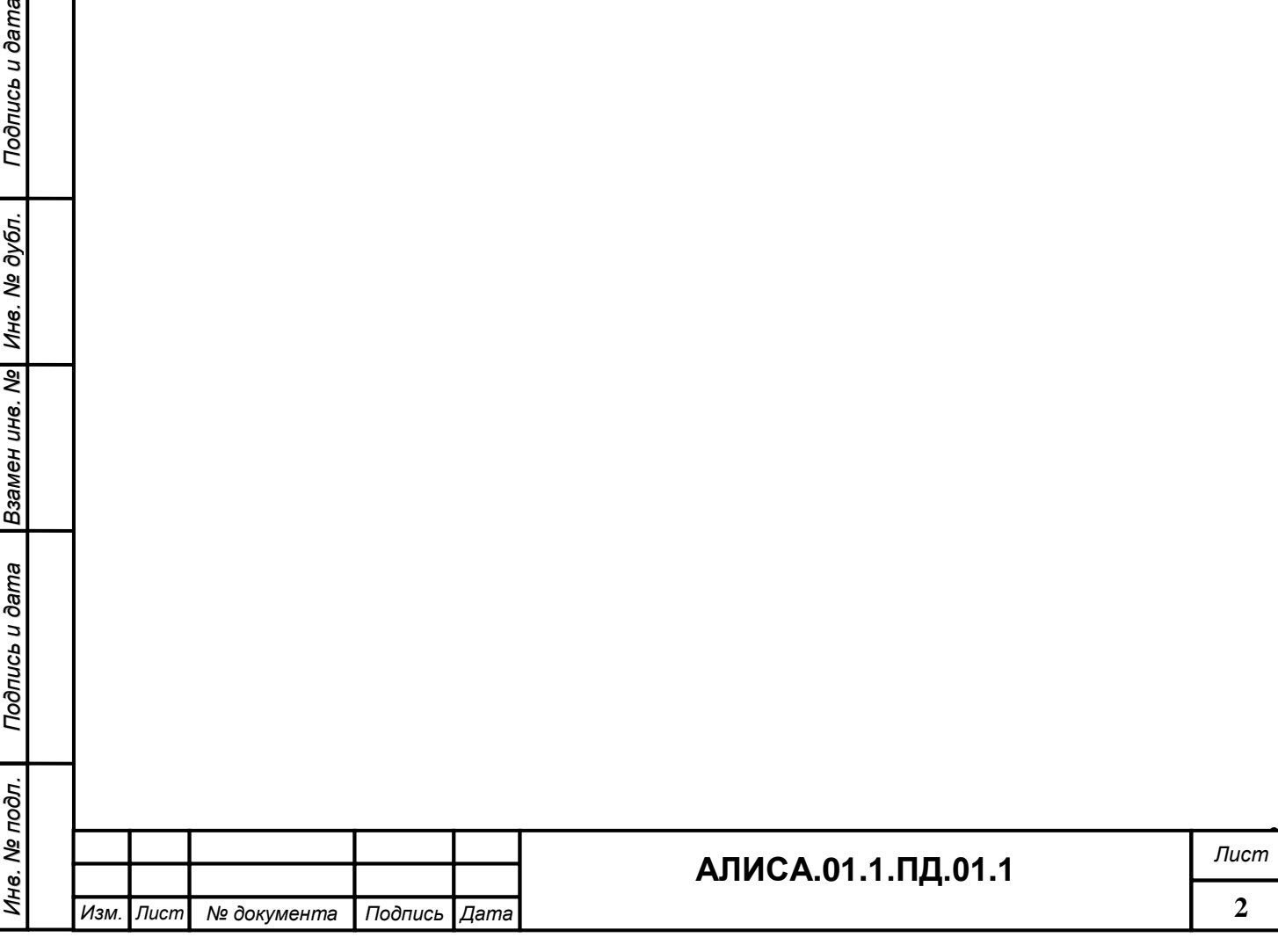

#### **Аннотация**

Данный документ описывает применение Лабораторной Информационной Системы «АЛИСА»: назначение, условия применения, решаемые задачи, входные и выходные данные.

Документ разработан в соответствии с ГОСТ 19.502-78 «Единая система программной документации. Описание применения. Требования к содержанию и оформлению» с учетом особенностей создаваемой системы.

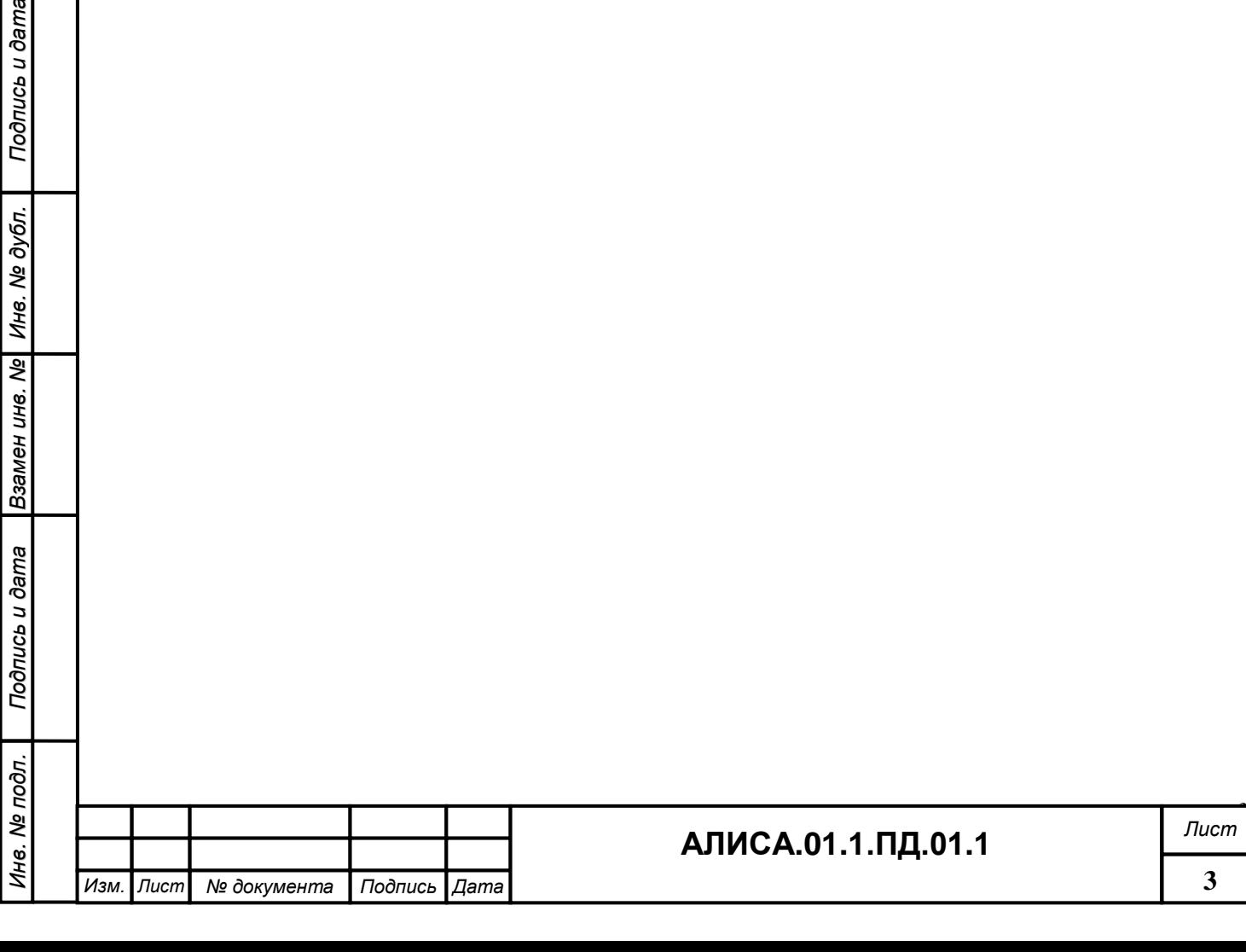

# **Содержание**

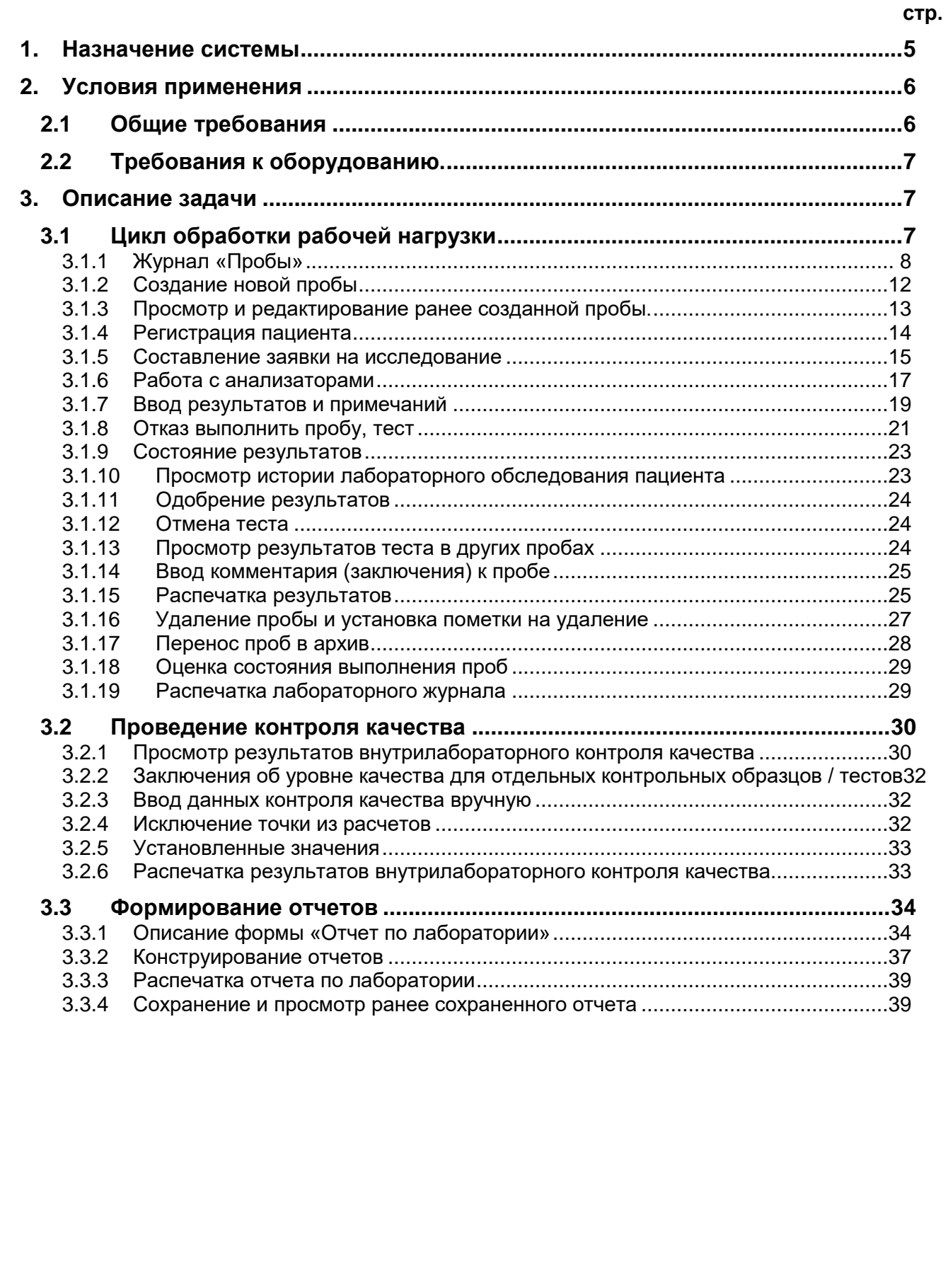

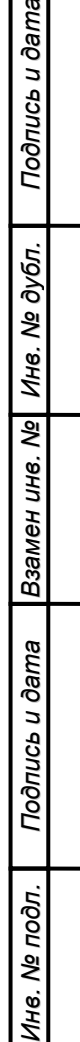

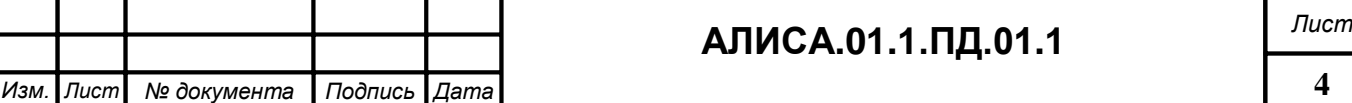

# <span id="page-4-0"></span>**1. Назначение системы**

Лабораторная Информационная Система «АЛИСА» – это информационная технология, предназначенная для автоматизации процесса исследований в клинических лабораториях больниц, клиник и частных лабораторий. Типичными лабораториями являются лаборатории, занимающиеся взятием биологических проб для проведения анализа в областях химии, гематологии, иммунологии, серологии, коагуляции и определения газов крови. Типичные пользователи – технический персонал лабораторий, знакомый с областями исследований лаборатории.

Целью применения ЛИС «АЛИСА» является повышение эффективности работы КДЛ за счет:

Организации единого информационного пространства в лаборатории.

Увеличения производительности лаборатории, занимающейся потоковыми аналитическими исследованиями.

Сокращения времени обработки и выдачи результатов.

Снижение непроизводственных потерь, связанных с ошибками переноса и учета данных.

Автоматизированного решения следующих задач:

В части повышения оперативности обработки информации:

регистрация демографических сведений о пациентах и сведений об источнике заказа на исследования;

ведение лабораторных журналов;

загрузка заданий в автоматический анализатор и получения результатов;

вычисление результатов расчетных тестов.

В части повышения достоверности информации:

ведение журналов внутрилабораторного контроля качества по всем методикам исследований, выполняемым в КДЛ;

принятие решений по проводимым исследованиям с помощью внутренней системы логических правил и правил контроля качества;

возможность одновременной визуализации на одном рабочем месте результатов разных исследований, полученных с различных лабораторных приборов или в разное время с целью динамического наблюдения или ретроспективного анализа.

В части формирования оперативной информации о состоянии исследований в структурных подразделениях КДЛ:

отображение сводной информации о выполняемых работах и текущем статусе проб в структурных подразделениях КДЛ;

поиск необходимой информации в базе данных;

ведение истории обращения пациента в лабораторию со статистической информацией о проведенных исследованиях

В части обеспечения оперативного формирования документов установленных форм отчетности и других документов:

формирование и выдача заключений по выполненным исследованиям;

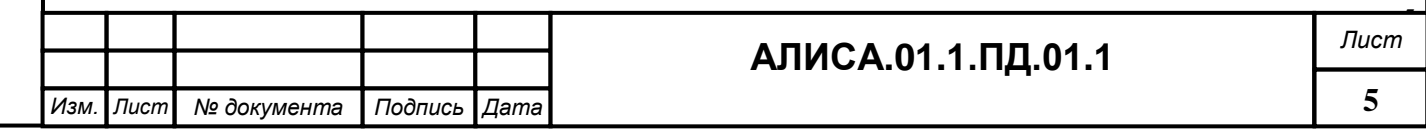

*И*

формирование отчетной документации по выполненным исследованиям и оказанным услугам;

формирование отчетов по внутрилабораторному контролю качества;

составление подробных статистических отчетов, конфигурируемых по различным признакам (по образцам, тестам, по дате, по докторам, отделениям ЛПУ и т.д.).

Лабораторная Информационная Система «АЛИСА» разработана на базе платформы 1С: Предприятие 8. Основной особенностью платформы 1С: Предприятие является ее конфигурируемость, то есть реализация механизмов манипулирования различными типами объектов предметной области. Набор объектов, характерных для современной лаборатории, структуры информационных справочников, алгоритмы обработки информации, соответствующих задаче автоматизации лаборатории, определены и реализованы в конфигурации, которая и является Лабораторной Информационной Системой «АЛИСА».

# <span id="page-5-0"></span>**2. Условия применения**

# <span id="page-5-1"></span>**2.1 Общие требования**

В помещениях, предназначенных для эксплуатации Системы, концентрация пыли в воздухе должна быть не более 0,75 мг/м $^3$ , электрическая составляющая электромагнитного поля помех не должна превышать 0,3 В/м в диапазоне частот от 0,15 до 300 МГц.

Климатические факторы помещений для эксплуатации системы должны соответствовать требованиям ГОСТ Р 50444 для вида климатического исполнения УХЛ (макроклиматический район с умеренным и холодным климатом) категории 4.2: для эксплуатации в помещениях (объемах) с искусственно регулируемыми климатическими условиями, например, в закрытых отапливаемых или охлаждаемых и вентилируемых производственных и других, в том числе хорошо вентилируемых подземных помещениях (отсутствие воздействия прямого солнечного света, атмосферных осадков, ветра, песка и пыли наружного воздуха; отсутствие или существенное уменьшение воздействия рассеянного солнечного излучения и конденсации влаги).

Нормальными климатическими условиями эксплуатации комплекса являются: температура окружающего воздуха 20 ± 5°С; относительная влажность окружающего воздуха 60  $\pm$  15% при температуре воздуха 20  $\pm$  5°С; атмосферное давление 101,3  $\pm$  4 кПа (760 ± 30 мм рт.ст.).

По обеспечению пожарной безопасности помещения должны соответствовать требованиям ГОСТ 12.1.004 85.

Электрическая сеть для питания технических средств должна иметь напряжение 220В и частоту 50 Гц. Колебания напряжения питания должно быть в пределах ±10 %. Для обеспечения электромагнитной совместимости схема организации электрической соединительной сети для питания вычислительной техники должна быть выполнена в соответствии с ГОСТ 30331-95, ГОСТ Р50571-94. При отступлениях от данной схемы возможна неустойчивая работа технического обеспечения, помехи на мониторах, потери данных.

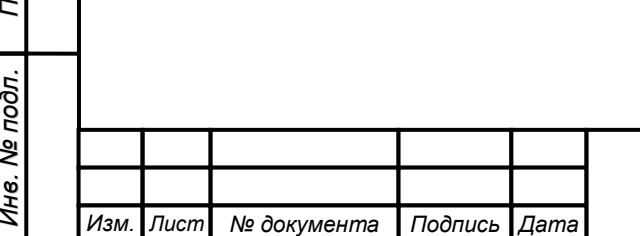

*одпись и дата*

*Вза мен*

*инв. №*

*Инв. № ду бл. П*

*одпись и дата*

# **АЛИСА.01.1.ПД.01.1** *Лист*

*6*

# <span id="page-6-0"></span>**2.2 Требования к оборудованию.**

**Сервер** ЛИС должен обладать следующими характеристиками:

Двух- или четырехядерный процессор Intel Xeon с рабочей частотой не менее 2,6 ГГц;

Оперативная память не менее 4096 Мб;

Не менее 4 «жестких» дисков с объем внутренней дисковой памяти не менее 250 Гб (каждый) с возможностью создания RAID-массива.

Контроллер RAID-массива уровней 0,1,5,10.

Сетевая карта, поддерживающая стандарт IEEE 802.3u 100Base-TX;

Пишущий CD-привод;

Цветной LCD-монитор, диагональ не менее 15 дюймов.

**Рабочие станции** ЛИС должны обладать характеристиками, обеспечивающими возможность установки клиентских частей прикладного ПО:

IBM-совместимый ПК, снабженный процессором не хуже Pentium IV с рабочей частотой не менее 2,0 ГГц;

Оперативная память не менее 1024 Мб;

Объем внутреннего дискового пространства не менее 40 Гб;

Сетевая карта, поддерживающая стандарт IEEE 802.3u 100Base-TX;

Свободные последовательные порты для подключения анализаторов;

Цветной LCD-монитор, диагональ не менее 17 дюймов.

**Активное сетевое оборудование и структурированная кабельная система** должны обеспечивать обмен данными в локальной вычислительной сети в соответствии со стандартом IEEE 802.3u 100Base-TX. Активное сетевое оборудование ЛИС должно обеспечивать масштабируемость ЛВС без необходимости замены оборудования. Кабельная система ЛИС должна быть реализована на кабеле «витая пара» и коммутационных элементах не ниже 5-й категории.

Функционирование всех Автоматизированных Рабочих Мест и сервера ЛИС осуществляется на базе операционных систем семейства Microsoft Windows:

Microsoft Windows 2000, Windows XP Professional, Windows Vista – для АРМ.

Microsoft Windows Server 2000 (или более поздняя) – для сервера ЛИС.

# <span id="page-6-1"></span>**3. Описание задачи**

# <span id="page-6-2"></span>**3.1 Цикл обработки рабочей нагрузки**

К основным проблемам функционирования современной клиникодиагностической лаборатории относятся проблемы поддержания качества лабораторных исследований на высоком уровне, освобождения высококвалифицированного персонала от выполнения рутинных операций в условиях возрастания и интенсифи-

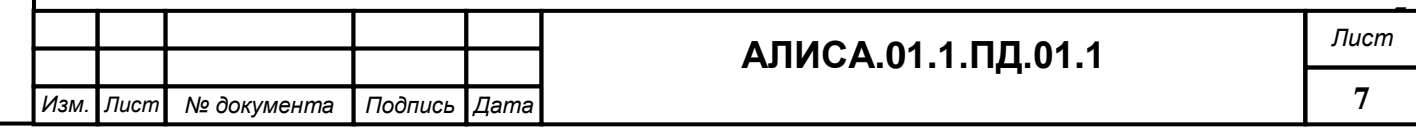

кации информационных потоков внутри лаборатории. Кроме того, актуальными являются потребности в долговременном хранении больших объемов информации о результатах проведенных исследований и быстром доступе, в случае необходимости, к запрашиваемым данным.

Существующее современное аналитическое оборудование, используемое в КДЛ, способно производить огромные массивы данных, которыми необходимо оперировать. Возникающие проблемы в управлении, обработке и систематизации большого объема информации могут быть решены с применением современных информационных технологий.

Объектом автоматизации являются лаборатории, занимающиеся проведением исследований биологических проб в областях: биохимия, иммунология, исследования системы гемостаза, гематология, изосерология, общеклинические исследования, ПЦР-диагностика, микробиология и санитарная микробиология, цитология, гистология и т.д. - в части деятельности по получению и утверждению результатов аналитических исследований, а также по контролю качества лабораторных исследований, формированию установленных отчетных форм, учету реагентов и расходных материалов.

Работа в информационной системе начинается с момента поступления биологического материала в клиническую лабораторию. Согласно действующим стандартам лабораторной практики все пробы, поступающие в лабораторию, должны быть промаркированы. Причем такая же маркировка наносится и на направление. (Маркировка может осуществляться штрих-этикетками). После маркировки пробы регистрируются в журнале «Пробы», им назначают задания на исследования. Исследования выполняют на анализаторах или вручную, результаты вносят в систему. Кроме этого необходимо идентифицировать зарегистрированные в системе пробы. Для этого каждой пробе надо указать демографические данные пациента. Просмотренные и одобренные результаты исследований распечатывают и выполненные пробы архивируют.

Таким образом, последовательность шагов выглядит следующим образом:

- Шаг 1. Маркировка проб и направлений
- Шаг 2. Регистрация проб и заданий на исследования в системе
- Шаг 3. Ввод демографических данных пациентов
- Шаг 4. Выполнение исследований (Шаги 3 и 4 могут осуществляться параллельно)

Шаг 5. - Ввод результатов ручных исследований, добавление комментариев и примечаний к пробам и тестам

- Шаг 6. Одобрение результатов исследований
- Шаг 7. Распечатка результатов исследований
- Шаг. 8 Архивирование проб

#### <span id="page-7-0"></span>**3.1.1 Журнал «Пробы»**

Журнал «Пробы» **в Пробы** предназначен для работы с пробами. Здесь осуществляется их создание, редактирование и обработка. В данном журнале также осуществляется архивирование и хранение архивных проб. Архивные пробы можно открыть, просмотреть и распечатать. Архивные пробы используются для получения статистических данных и отслеживания историй лабораторных обследований пациентов.

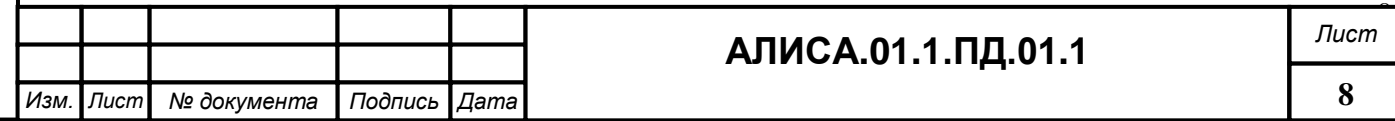

Из журнала «Пробы» осуществляется распечатка результатов исследований.

Открыть журнал можно с помощью кнопки **в пробы** в панели инструментов главного окна программы.

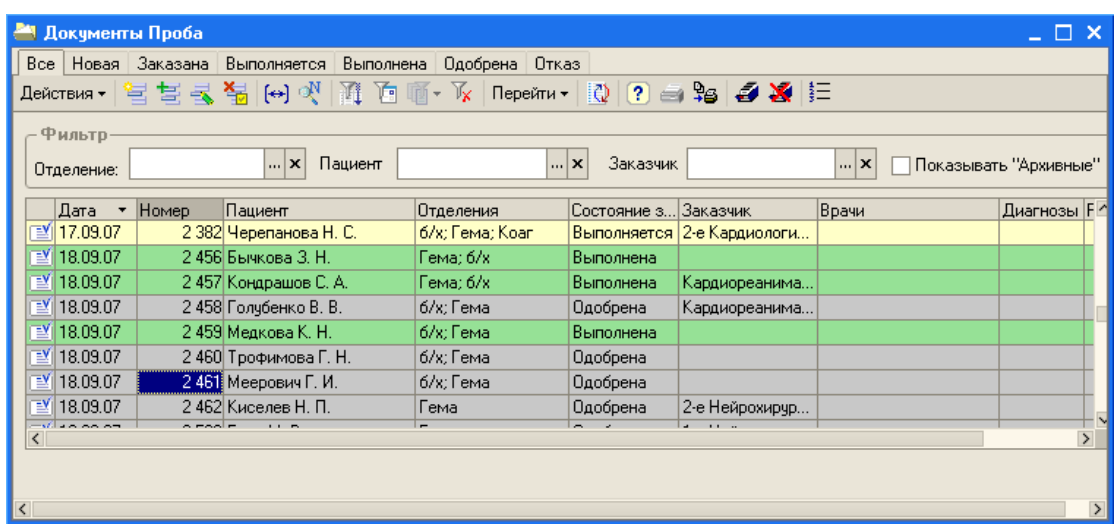

Закладки в верхней части окна предназначены для отбора проб по статусу. В системе существует несколько статусов (или возможных состояний) пробы.

|| Все | Новая | Заказана | Выполняется | Выполнена | Одобрена | Отказ |

Для наглядности каждый статус имеет свое цветовое обозначение:

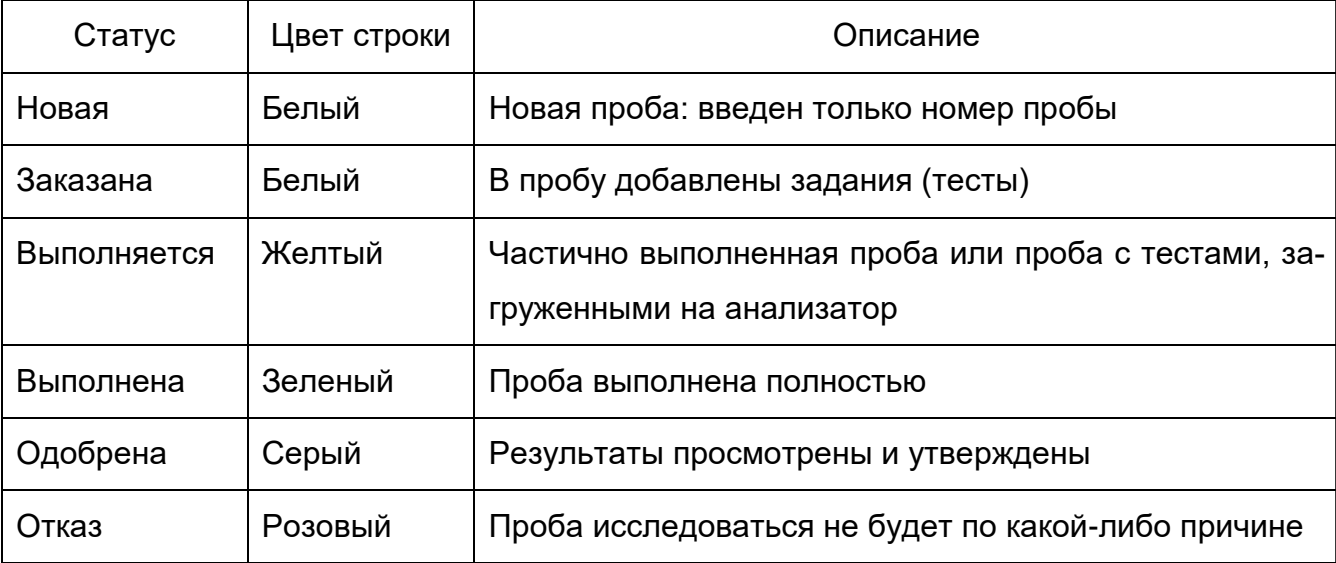

#### **3.1.1.1 Установка интервала видимости.**

Интервал видимости определяет, за какой период времени будут видны пробы при просмотре журнала. Текущий интервал видимости выводится в заголовке окна журнала в скобках после названия журнала. Интервал видимости устанавливается двумя способами – автоматически и вручную.

Когда журнал «Пробы» вызывается на экран, интервал видимости автоматически устанавливается таким, как определено в настройках параметров журнала. Для  $[\leftrightarrow]$ изменения интервала видимости записей в журнале необходимо нажать кнопку

«Установить интервал дат» в панели инструментов журнала.

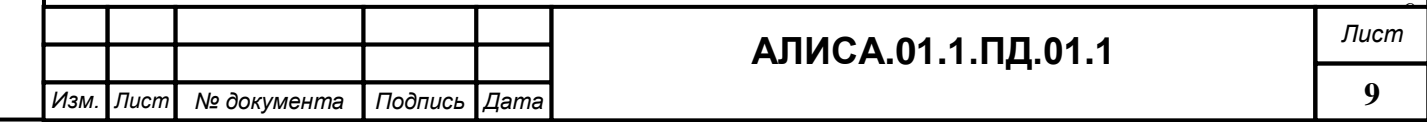

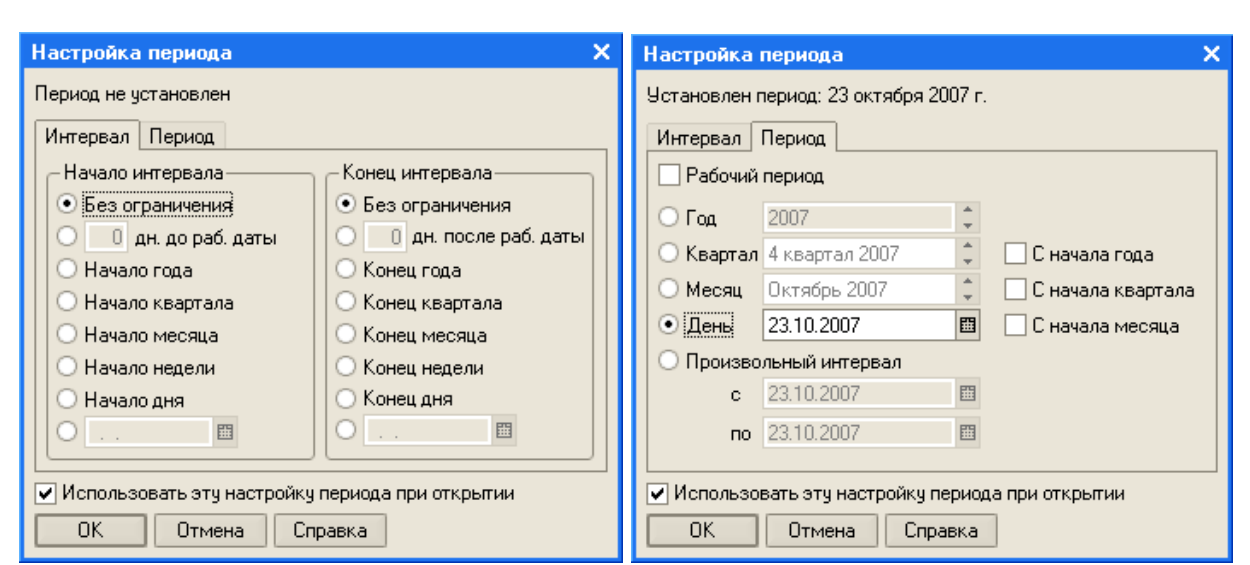

Диалоговое окно имеет две закладки: «Интервал» и «Период». Установка интервала может проводиться на любой из них. Если требуется, чтобы журнал открывался с выбранным интервалом видимости, нужно установить флаг «Использовать эту настройку периода при открытии». После выбора интервала следует нажать «ОК».

При просмотре журнала будут видны только те пробы, даты которых попадают в установленный интервал.

#### **3.1.1.2 Порядок расположения записей журнала.**

Записи в журнале «Пробы» располагаются в порядке их ввода в систему. При выборе режима сортировки по номеру пробы, пробы будут расположены в порядке возрастания (или убывания) номера пробы.

Для выбора такого режима необходимо установить курсор в нужной колонке журнала и нажмите на наименование колонки. Пробы будут расположены в журнале в порядке возрастания номеров. Повторный щелчок по наименованию колонки позволит расположить пробы в порядке убывания порядковых номеров.

# **3.1.1.3 Отбор проб при помощи фильтров**

*Инв. №*

*подл. П*

*одпись и дата*

*Вза мен*

*инв. №*

*Инв. № ду бл. П*

*одпись и дата*

В журнале «Пробы» существует система фильтров для отбора проб, соответственно определенным критериям:

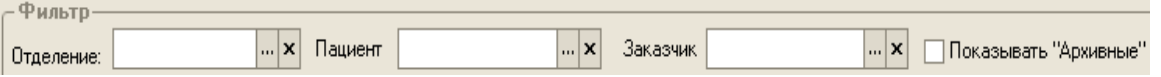

Фильтр «Отделение» используется, если нужно отобрать пробы по какому-то конкретному отделению лаборатории. Для выбора отделения нужно нажать на кнопку

выбора **в в строке «Отделение», щелчком левой клавиши мыши выбрать нужное от**деление из открывшегося списка. В в журнале будут отражаться только пробы, в которых есть тесты, относящиеся к выбранному отделению. Для отключения отбора нужно нажать кнопку  $\mathbf{x}$  в той же строке.

Фильтр «Пациент» используется, если нужно найти пробы, выполненные для какого-либо пациента. Для этого нужно ввести в строку «Пациент» фамилию искомого пациента и нажмите Enter на клавиатуре. Если пациентов с такой фамилией было за-

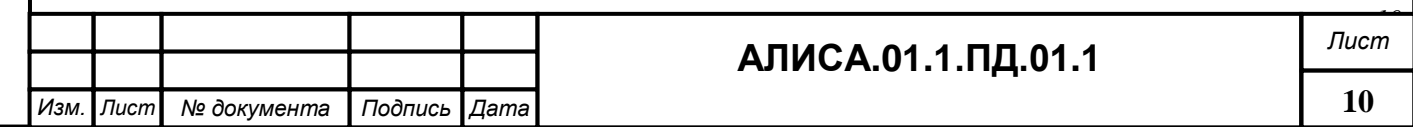

регистрировано несколько, то на экран будет выведен список пациентов, из которого можно выбрать нужного, щелкнув по нужной строке левой клавишей мышки.

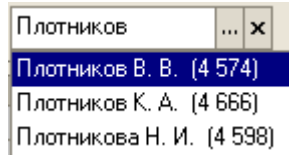

На экран будут выведены пробы данного пациента. Для отключения отбора нужно нажать <u>х</u> в той же строке. Если пациент не будет найден, на экран будет выведено сообщение:

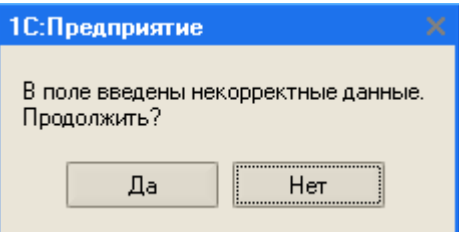

Нужно выбрать «Нет» и продолжить работу.

Возможна ситуация, когда *пациент найден, но на экран не выводятся его пробы*. Нужно проверить:

- 1. Временной интервал. Если не известна дата выполнения пробы, то в интервале нужно установить «Без ограничения» и повторить поиск.
- 2. Архив. Для поиска проб в архиве нужно установить флаг в строке .

Фильтр «Заказчик» используется для отбора проб по заказчику (например, отделению ЛПУ). Для отбора при помощи данного фильтра необходимо выбрать в строке «Заказчик» нужного заказчика исследований. Для отключения отбора нужно нажать

кнопку  $\mathbf{x}$  в той же строке.

*Инв. №*

*подл. П*

*одпись и дата*

*Вза мен*

*инв. №*

*Инв. № ду бл. П*

*одпись и дата*

Возможно одновременное использование нескольких фильтров, например, когда нужно найти биохимический анализ крови определенного пациента, заказанный кардиологическим отделением:

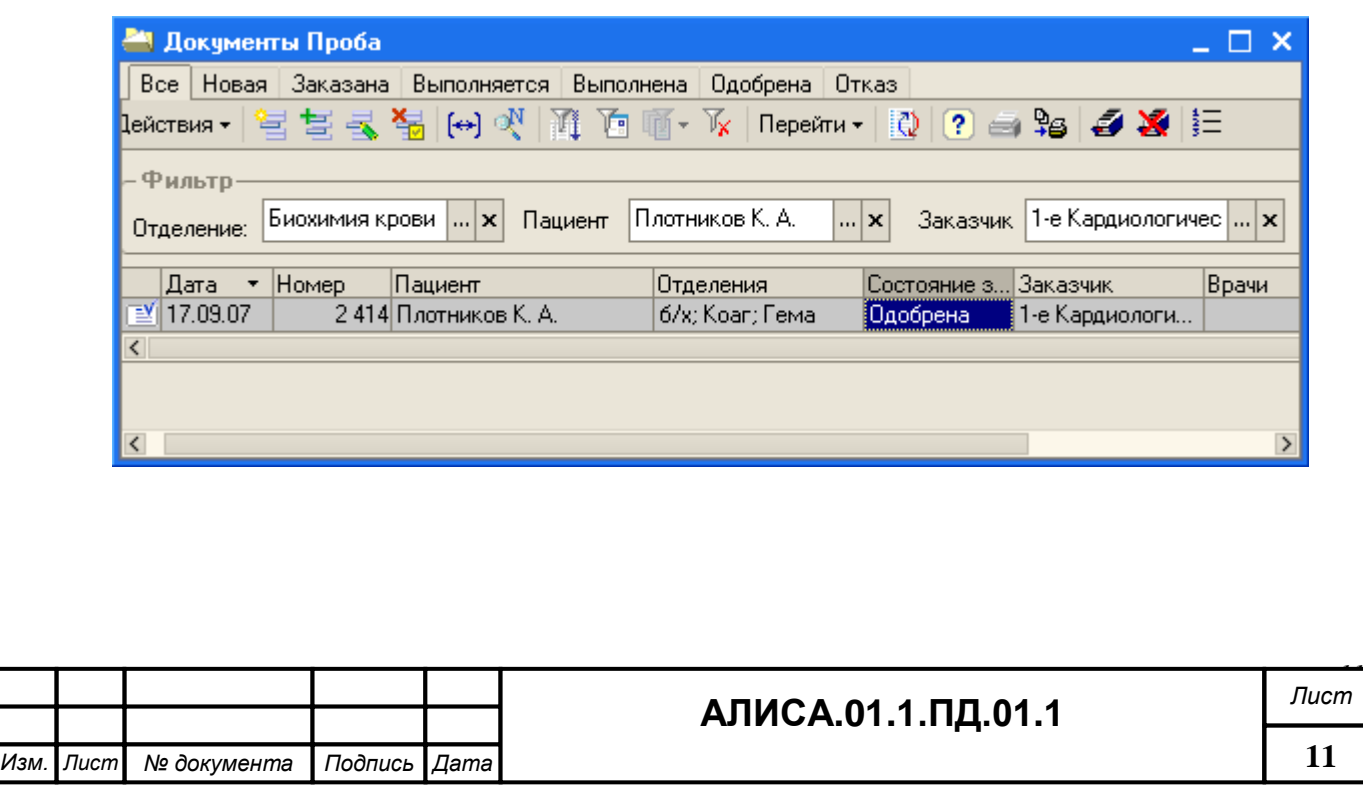

#### <span id="page-11-0"></span>**3.1.2 Создание новой пробы**

Для создания новой пробы нужно открыть журнал «Пробы», нажав на кнопку **в детеляти инструментов главного экрана.** 

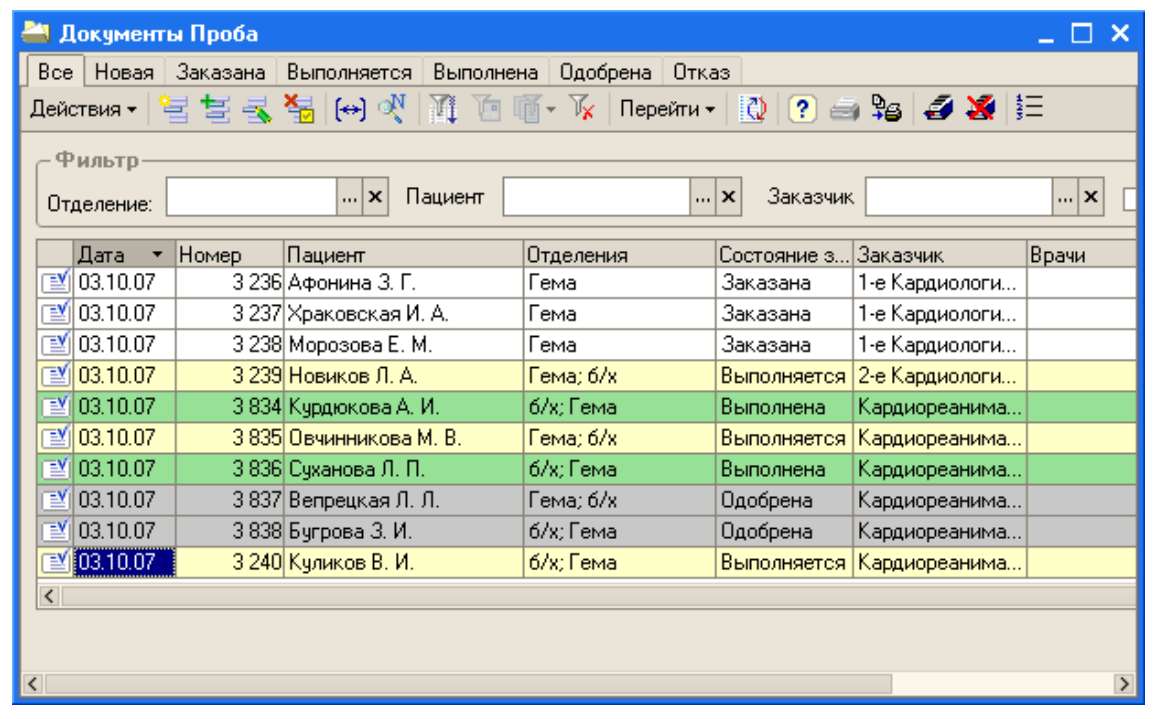

В панели инструментов данного окна нажать кнопку В или клавишу «Insert» на клавиатуре. Откроется форма для создания новой пробы.

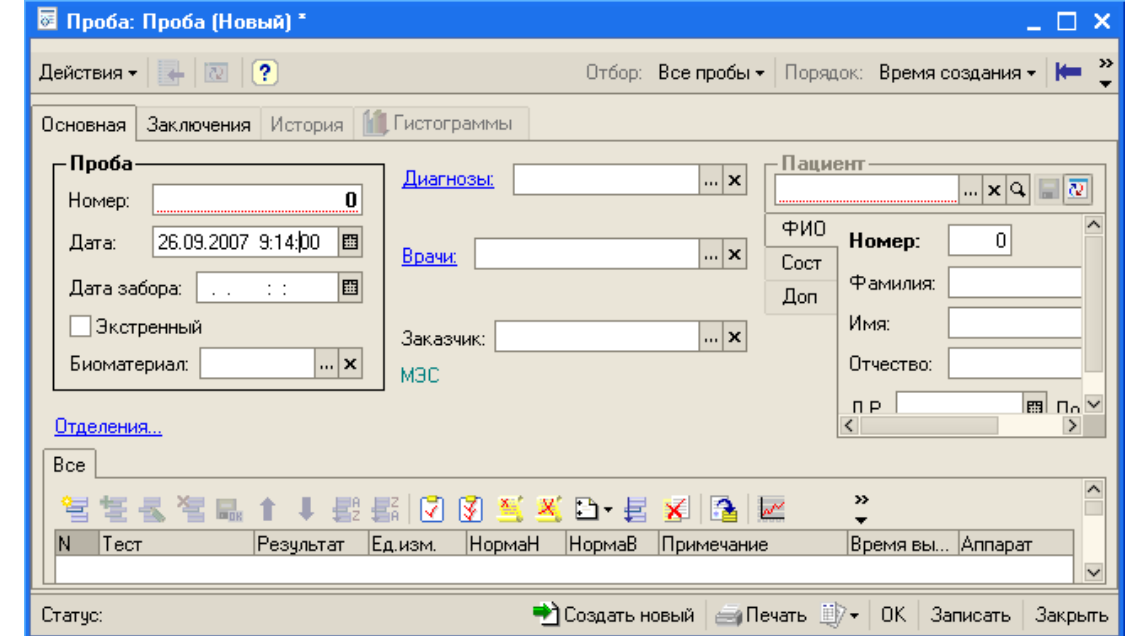

Ввести номер пробы с направления на исследование в строку «Номер», расположенную в поле «Проба»

Дата и время создания новой пробы ставится автоматически и соответствует системной дате компьютера. При необходимости их можно изменить. Также можно ввести дату и время взятия биоматериала в строку «Дата забора». Флаг «Экстренный» должен быть установлен в том случае, если пробу нужно выполнить срочно.

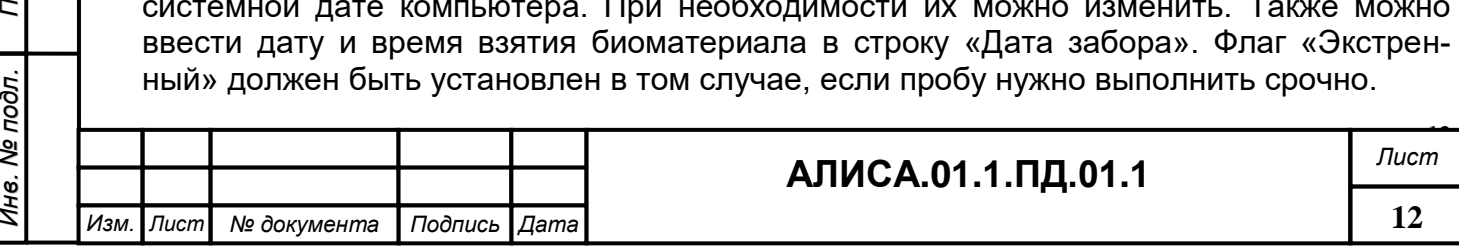

*И*

*нв. №*

*одпись и дата*

*Вза мен*

*инв. №*

*Инв. № ду бл. П*

*одпись и дата*

Выбор биоматериала осуществляется в строке «Биоматериал» из выпадающего списка. Для этого нужно нажать кнопку **в данной строке и дважды щелкнуть** мышкой по нужному виду биоматериала. Кнопка **X** позволяет очистить строку.

В строке «Диагнозы» можно указать диагнозы пациента. В строке «Врачи» - выбрать врача, направившего пациента на обследование. Система позволяет указать несколько диагнозов пациента, а также несколько врачей, направивших пациента на обследование в лабораторию. Для выбора заказчика исследований в строке «Заказ-

чик» необходимо нажать кнопку , двойным щелчком левой клавиши мыши выбрать нужную строку. Указать диагнозы, врачей и заказчика исследований можно позже, при регистрации демографических данных пациента.

# <span id="page-12-0"></span>**3.1.3 Просмотр и редактирование ранее созданной пробы.**

*одпись и дата*

Прежде чем приступить к редактированию ранее созданной пробы ее необходимо найти в журнале «Пробы». Существует несколько вариантов поиска пробы по номеру:

1. Для поиска пробы по №, необходимо открыть журнал «Пробы», щелкнув левой клавишей мыши в столбце с номерами проб. В панели инструментов главного окна программы нажать на значок  $\frac{14}{10}$  и в открывшемся окне ввести искомый номер.

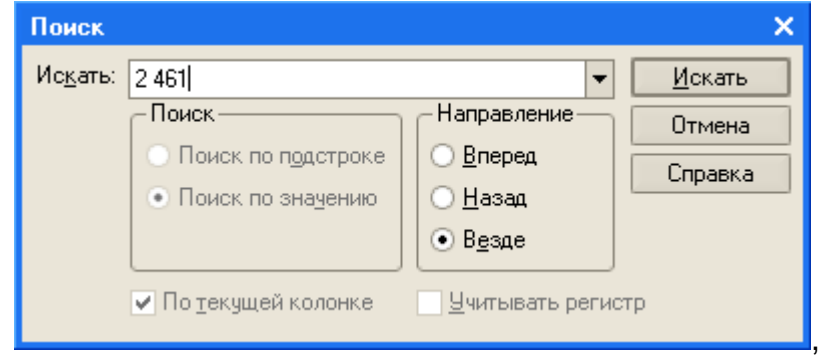

2. В журнале «Пробы» на панели инструментов нажать кнопку **«Мет** «Поиск по номеру». В открывшемся окне ввести искомый номер, указать диапазон дат.

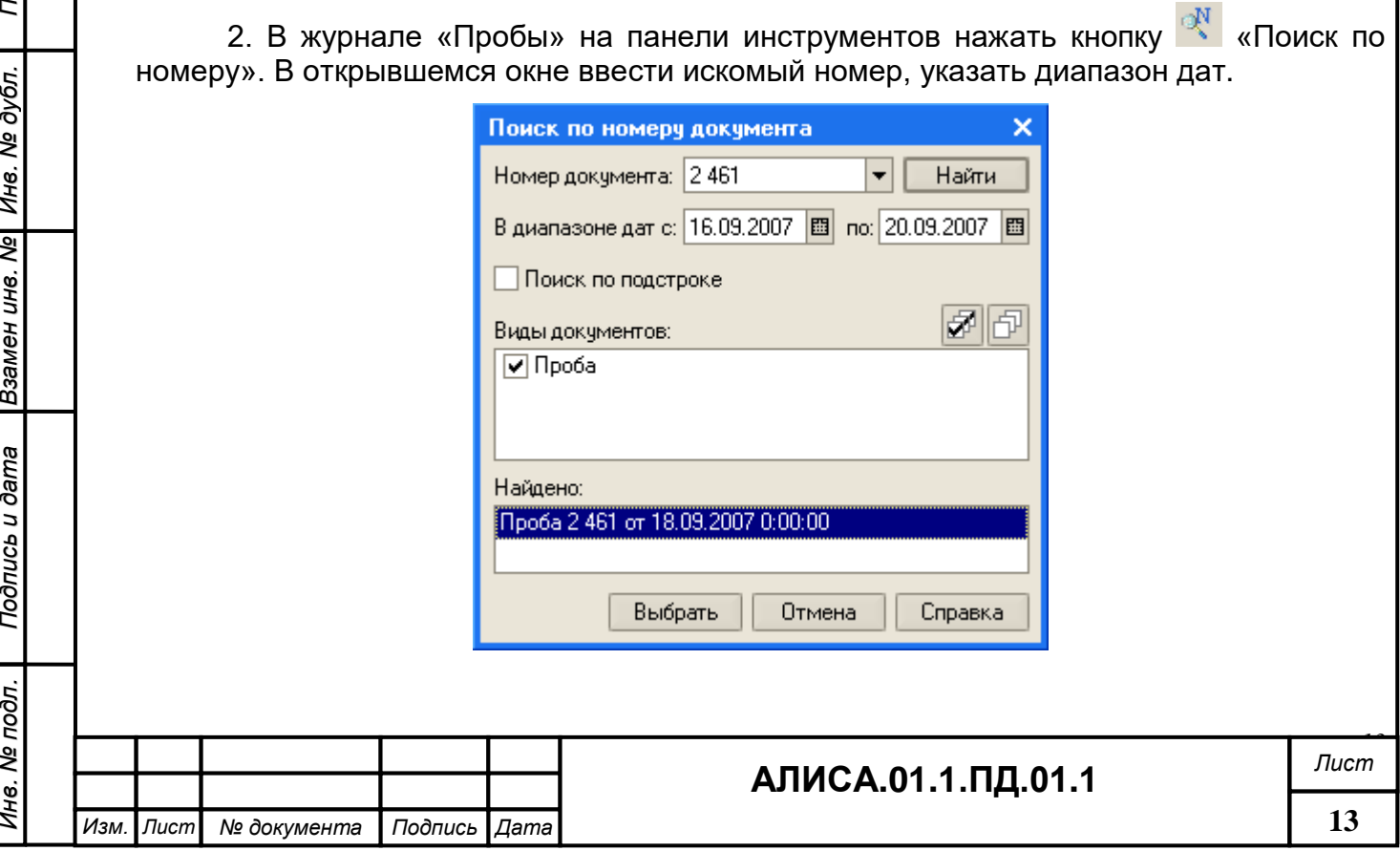

После того, как в поле «Найдено» появятся объекты, необходимо отметить нужную строку и нажать «Выбрать». Найденная проба будет отмечена в журнале.

После того как нужная проба найдена, двойной щелчок по ней левой клавишей мышки откроет ее для редактирования.

#### **3.1.3.1 Редактирование архивной пробы**

В том случае если найденная проба архивная, она будет недоступна для редактирования. Такую пробу можно только просмотреть и распечатать. Для просмотра архивной пробы ее нужно открыть двойным щелчком левой клавиши мышки. Панель инструментов, находящаяся над таблицей с тестами в архивной пробе будет неактивной.

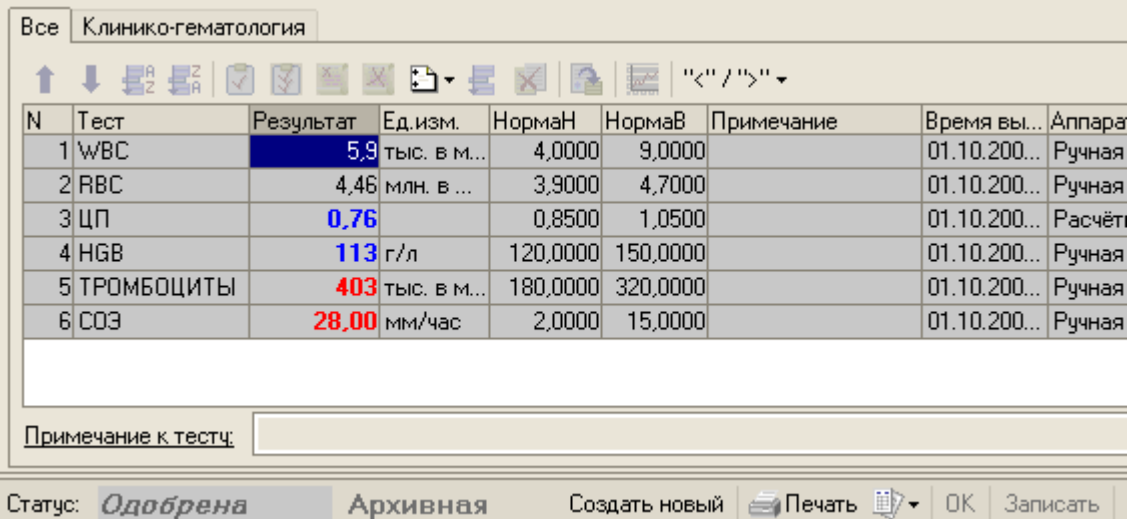

## <span id="page-13-0"></span>**3.1.4 Регистрация пациента**

Регистрация пациента может осуществляться как в момент создания новой пробы, так и в последствии, путем регистрации демографических данных пациента в ранее созданной пробе.

При регистрации пациента в момент создания новой пробы, после заполнения нужных строк в поле «Проба» (см. «Создание новой пробы») необходимо перейти в поле «Пациент» и заполнить следующие строки:

- **Номер** номер истории болезни (или амбулаторной карты) пациента. Если пациент ранее был зарегистрирован в базе данных, то автоматически заполнятся поля: Фамилия, Имя, Отчество, Д.Р. (дата рождения) и пол. Если поля останутся пустыми необходимо их заполнить. Поле «**внешн.**:» (внешний номер карты) предназначено для ввода номера карты пациента из внешнего ЛПУ.
- **Фамилия**, **Имя**, **Отчество** в том случае, если пациент не был найден в базе данных.
- **Д.Р.** дата рождения, нужна в том случае, если референсные пределы для тестов указаны для разных возрастов.
- **Пол** пол пациента. Для этого достаточно ввести первую букву «м» или «ж» и нажать Enter.

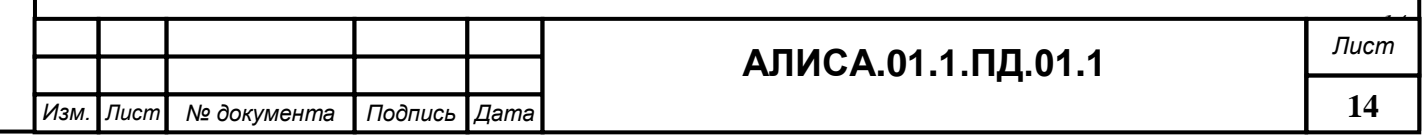

*И*

Для сохранения записи в базе данных нужно нажать кнопку **•** в поле «Пациент». Для окончательной регистрации пациента можно ввести дополнительные данные. Для ввода срока беременности и фазы цикла нужно перейти на закладку «Сост.» (Состояние) и указать их в соответствующих строках. Там же вводятся категория пациента и код контингента. Номер палаты для пациентов стационаров можно указать на закладке «Доп.» (Дополнительно).

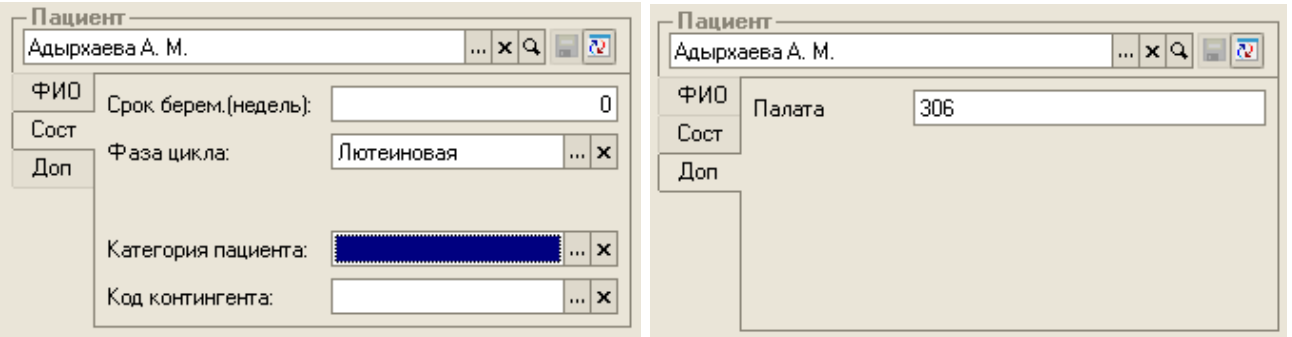

Сделанные изменения нужно сохранить, нажав «ОК» в нижнем правом углу окна «Проба».

#### <span id="page-14-0"></span>**3.1.5 Составление заявки на исследование**

*Инв. №*

*подл. П*

*одпись и дата*

*Вза мен*

*инв. №*

*Инв. № ду бл. П*

*одпись и дата*

Составление заявки на исследование (подбор тестов) осуществляется после того, как создана новая проба или в момент ее создания.

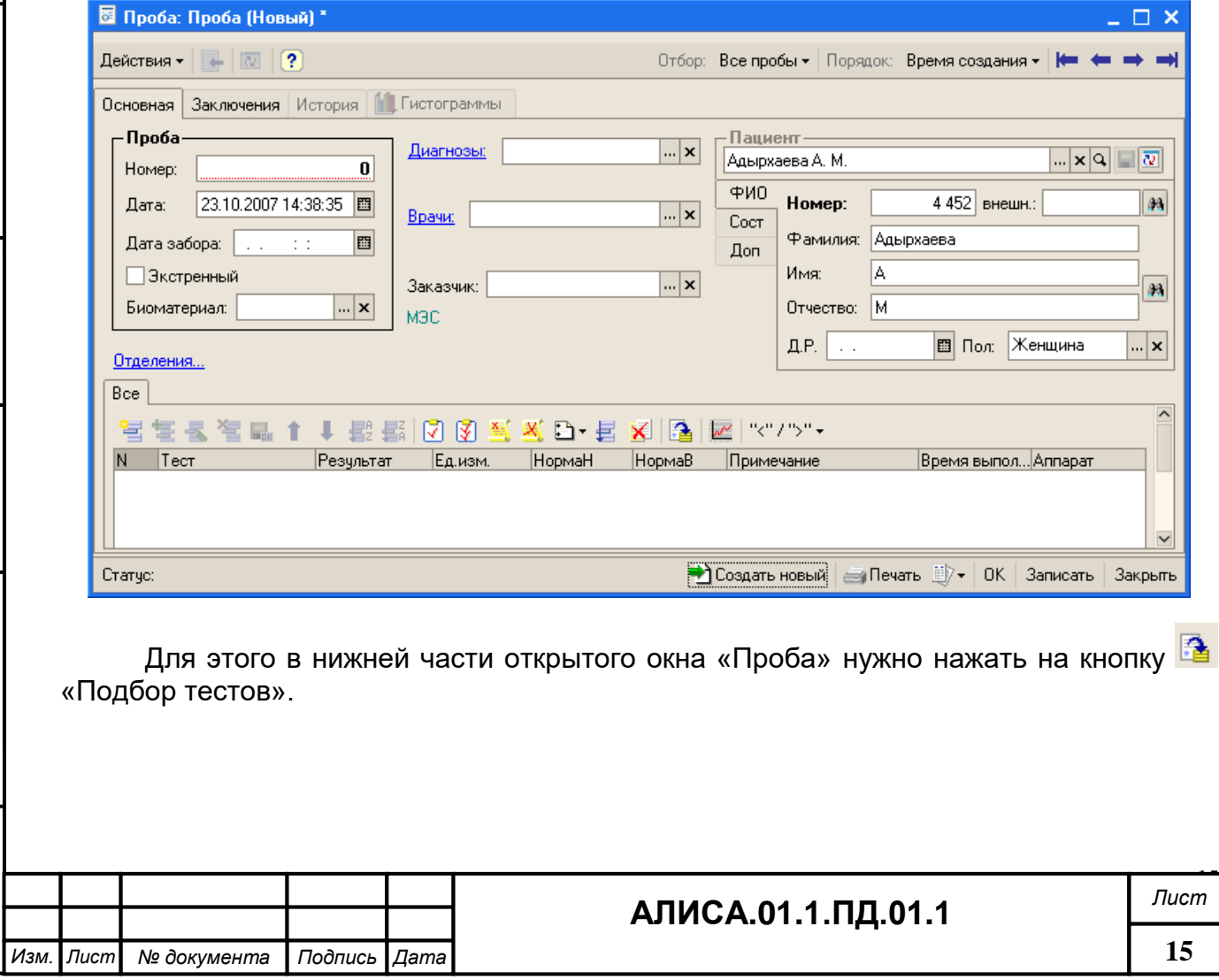

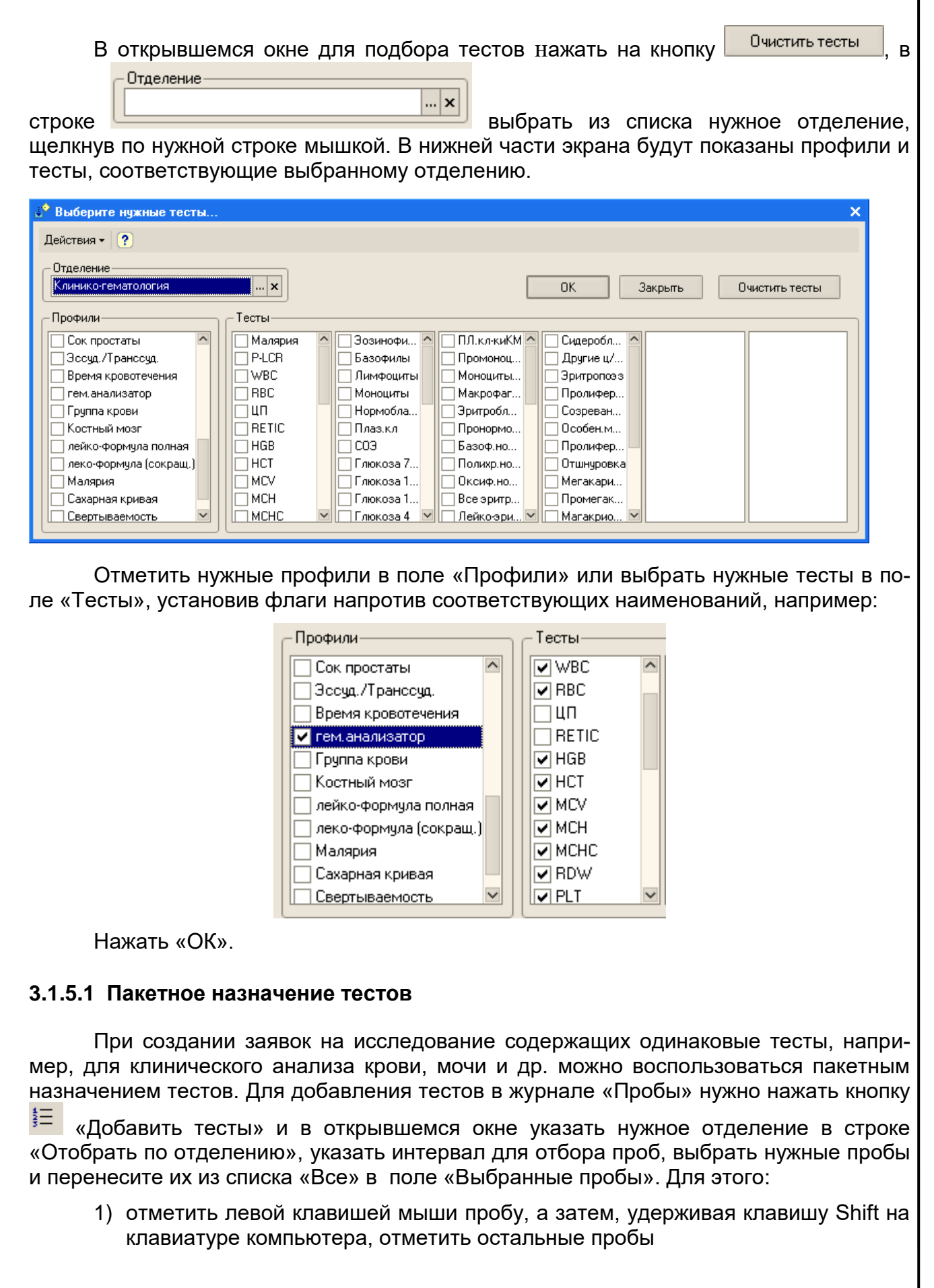

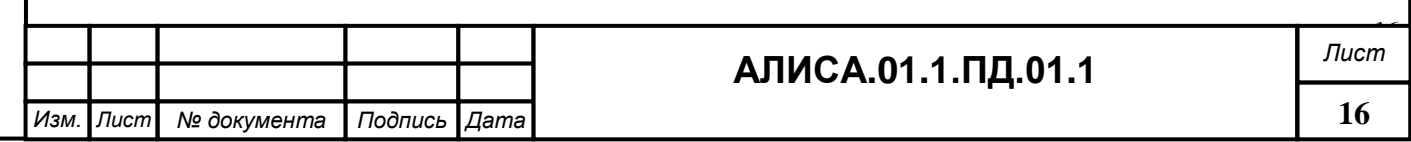

*Инв. № подл. П*

*одпись и дата*

*Вза менинв. №*

*Инв. № ду бл. П*

*одпись и дата*

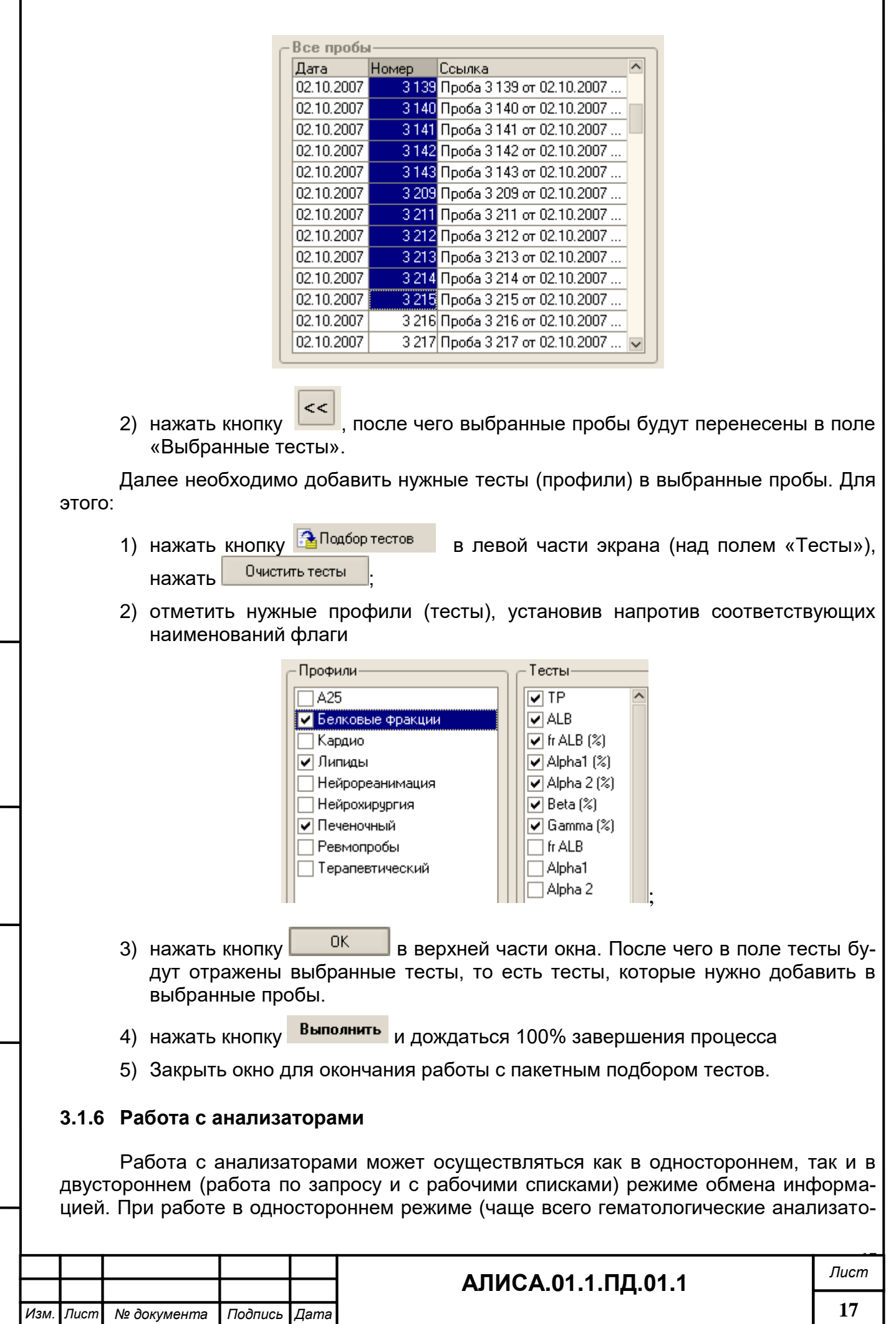

*Инв. № по*

<span id="page-16-0"></span>*дл. П одпись и дата*

*Вза менинв. №*

*Инв. № ду бл. П*

*одпись и дата*

ры, анализаторы КЩС) в анализатор вводится номер пробы (SID) и выполняется исследование пробы. После чего результаты в автоматическом режиме передаются в информационную лабораторную систему. При использовании рабочих списков в ЛИС формируются упорядоченные списки проб, использующиеся для передачи заданий на исследования на определенный анализатор. Работа по запросу возможна в том случае, если анализатор поддерживает двусторонний обмен информацией и оснащен системой сканирования штрих-кодов.

#### **3.1.6.1 Формирование рабочих списков для анализаторов**

Списки заданий создаются для каждого анализатора в отдельности. В список включаются только те пробы, которые содержат тесты, перечисленные в настройках для выбранного анализатора. При загрузке рабочего списка в анализатор статус загруженных проб изменяется на «Выполняется». Также изменяется цвет пробы на желтый. При разгрузке рабочего списка статус «Заказана» восстанавливается. Если тесту уже присвоен результат, удаление рабочего списка не вызовет никаких изменений. При формировании рабочих списков автоматически сначала выбираются срочные пробы, они попадают в начало рабочего списка, а затем обычные.

Для формирования рабочего списка необходимо открыть пункт меню *Справоч-*

... **x** 

## *ники \_ Рабочий список*, в строке

ЕНовый выбрать нужный анализатор при помощи кнопки выбора, нажать кнопку для создания нового рабочего списка.

Анализатор

В верхней части окна появится запись со статусом «Новый», если отметить данную запись, в нижней части окна появится список проб и заданий, включенных в указанный список. Рабочий список можно откорректировать при помощи панели инструментов слева от списка проб:

- удалить выбранную пробу из списка;
- 2) **•** переместить выбранную пробу вверх;
- 3) переместить выбранную пробу вниз.

*одпись и дата*

*Вза мен*

*инв. №*

*Инв. № ду бл. П*

*одпись и дата*

Кроме того, можно расположить пробы в списке в порядке возрастания или убывания с помощью соответствующих кнопок  $(\overline{\mathbf{E}_2^2},\overline{\mathbf{E}_3^2})$ .

Для вывода списка на печать в виде матрицы нужно нажать кнопку **Fig. 8** «Вывести список», в открывшемся окне установить выводимые на печать колонки и нажать «ОК».

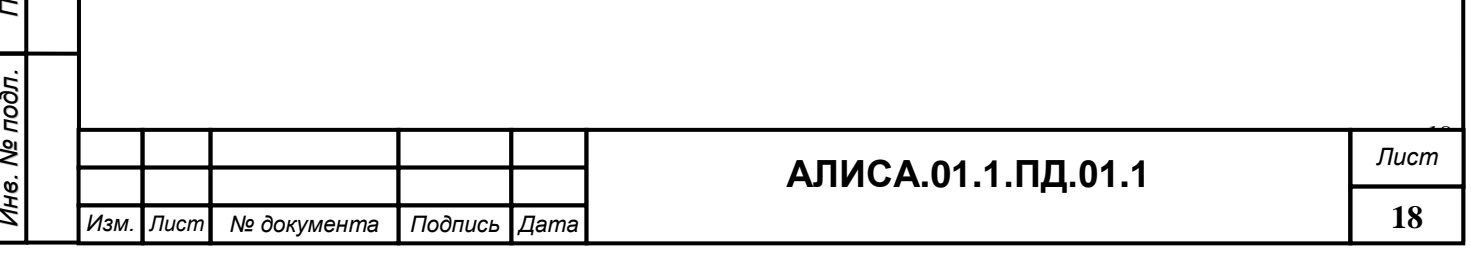

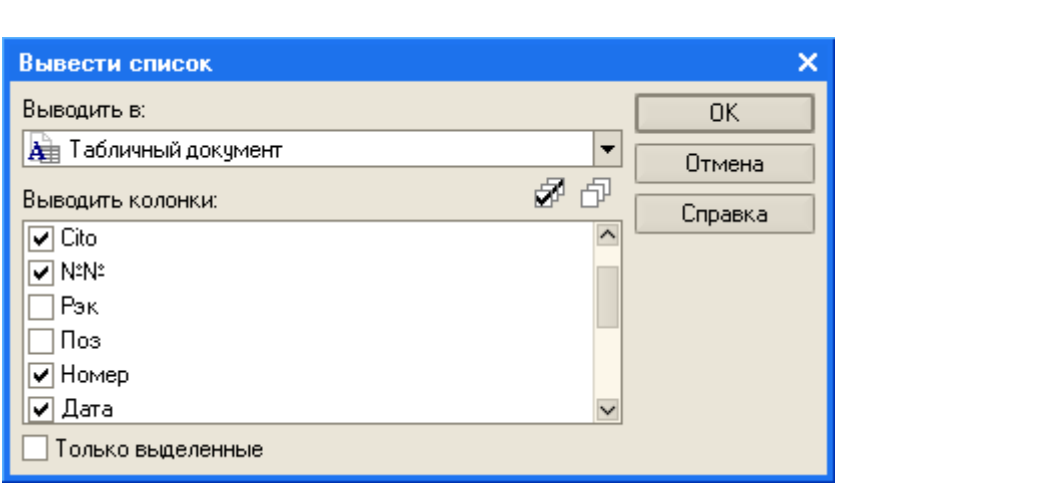

Список можно распечатать, для чего необходимо нажать кнопку **В начели** инструментов главного экрана программы.

Загрузка рабочего списка на анализатор осуществляется нажатием кнопки • Загрузить . Рабочий список будет загружен в анализатор и статус списка изменится на «Загружен». Пробам, входящим в данный список, будет присвоен статус «Выполняется».

Кнопка <sup>Хандалить список</sup> используется для удаления старых (уже выполненных) или неправильных рабочих списков. Для удаления такого списка нужно отметить его, щелкнув по нему мышкой, и нажать на кнопку «Удалить список».

## <span id="page-18-0"></span>**3.1.7 Ввод результатов и примечаний**

Существует несколько путей ввода результатов исследований: ввод результатов ручных исследований напрямую в пробы, автоматический ввод результатов, ввод в пакетном режиме.

## **3.1.7.1 Прямой ввод числовых результатов ручных исследований**

Необходимо расположить курсор мыши в поле «Результат» интересующего теста, дважды щелкнуть левой клавишей мыши или один раз и нажать клавишу Enter, ввести численный результат теста и нажать клавишу Enter.

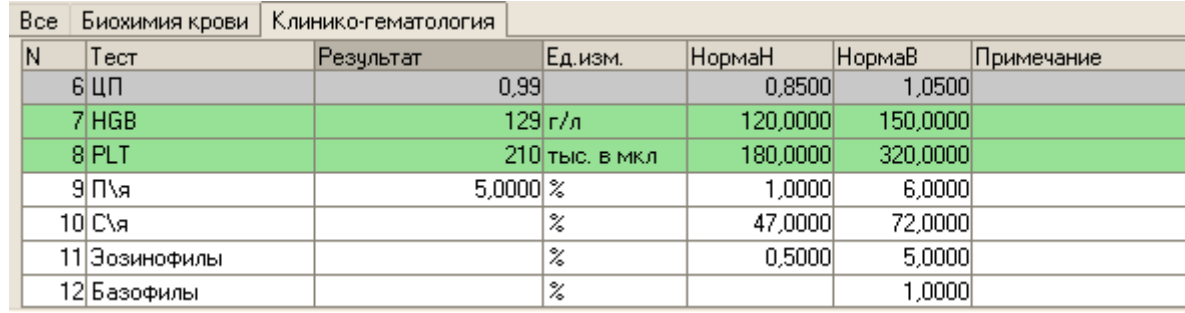

У тестов с введенными результатами статус изменится на «выполнен», цвет строки теста с результатом изменится на зеленый. В поле «Время выполнения» автоматически будет добавлена информация о дате и времени выполнения исследования, а в поле «Аппарат» - комментарий о том, что результат внесен вручную, а не передан с анализатора («ручной ввод»).

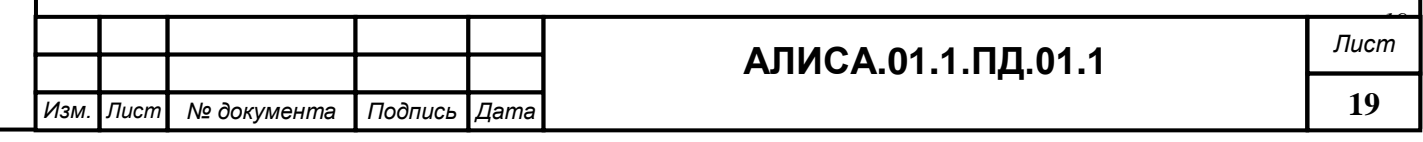

*И*

#### **3.1.7.2 Ручной ввод примечаний к результатам тестов**

Необходимо расположить курсор мыши в поле «Примечания» интересующего теста, дважды щелкнуть левой клавишей мыши, чтобы появилась кнопка выбора. Нажав на нее, открыть список предопределенных примечаний.

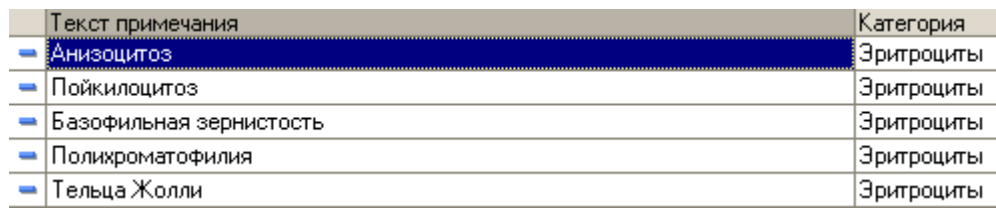

Отметить нужное и нажать «Выбрать». В случае, если в списке нет нужного примечания, его можно добавить в справочник. Для этого в поле «Будет указано» вве-

Внести в

справочник сти недостающее примечание и нажать кнопку **, примемания и для выбора этого приме**чания нажать «Выбрать».

Примечания к тесту можно ввести, не используя справочник примечаний. Для этого нужно расположить курсор мыши в поле «Примечания» интересующего теста, дважды щелкнуть левой клавишей мыши, напечатать нужное примечание и нажать Enter на клавиатуре.

При вводе примечания к тесту следует обратить внимание, что длина примечания не может превышать 20 символов. Для ввода более длинного примечания следует отметить нужный тест и ввести примечание в строку «Примечание к тесту» в нижней части окна

> Примечание к тесту: Обнаружены гиперсегментированные нейтрофилы

При распечатке результатов исследований *короткие примечания* к тестам будут распечатаны в колонке «Замечания» в том случае, если у теста есть числовой результат. Если результатом теста является примечание, то оно будет распечатано в колонке «Результат». *Длинное примечание* будет распечатано под результатом теста.

#### **3.1.7.3 Автоматический ввод результатов, полученных от анализаторов.**

При получении результатов исследований из анализатора первое действие, которое выполнит система – это поиск пробы с номером, соответствующим номеру пробы результата исследования. Если такая проба найдена, то результаты будут добавлены к данной записи с указанием даты и времени поступления результатов исследования, а также идентификатор анализатора, из которого они получены.

Если система не обнаружит пробу с номером, предлагаемым анализатором, то в журнале «Пробы» автоматически будет создана новая проба с таким номером (в том случае если анализатору позволено создавать новые пробы, см. справочник «Анализаторы»). Новая проба идентифицируется по загруженному идентификатору образца (номеру пробы) и текущей дате.

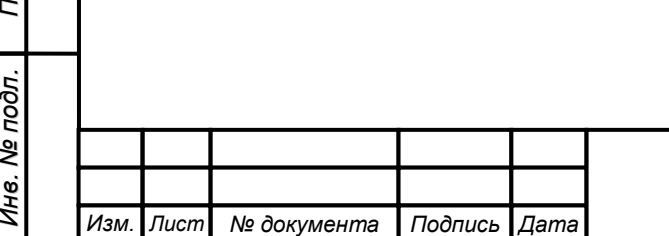

*одпись и дата*

*Вза мен*

*инв. №*

*Инв. №*

*ду бл. П*

*одпись и дата*

# **АЛИСА.01.1.ПД.01.1** *Лист*

*20*

#### **3.1.7.4 Пакетный ввод результатов исследований**

Существует возможность вывести на экран пробы, отобранные по тестам, в виде матрицы для добавления, удаления, редактирования и проверки результатов. Для пакетного ручного ввода нужно открыть на панели инструментов главного окна про-

граммы «Ввод ручных результатов». В поле «Отбирать пробы за период»

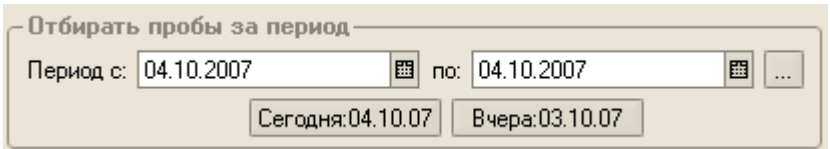

нужно указать интервал для отбора проб. Если нужно включить в список только невыполненные пробы, нужно установить флажок в поле «Только не выполненные». Если нужно сразу одобрить введенные результаты, нужно установить флажок «Одобрять сразу». В левой части окна при помощи кнопки «Подбор тестов» нужно выбрать тесты для ручного ввода и нажать кнопку «Заполнить». В правой части окна появится список проб для ввода результатов исследований.

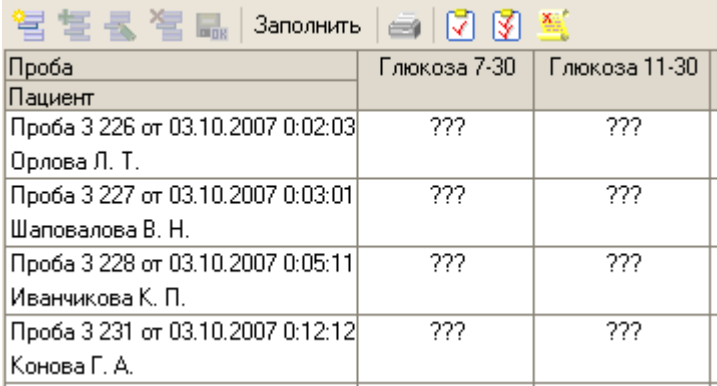

Двойным щелчком левой клавиши мыши по значку «???» открыть строку для ввода результата (можно установить курсор, щелкнув мышкой по значку «???» на строке и нажать Enter), ввести числовой результат и нажать Enter, стрелочкой на клавиатуре перейти на следующую пробу или тест и повторить действия.

Для добавления примечания к тесту нужно двойным щелчком под знаком «???» открыть строку для ввода примечаний, ввести примечание или выбрать нужное из списка ранее предопределенных и нажать Enter.

## <span id="page-20-0"></span>**3.1.8 Отказ выполнить пробу, тест**

В лаборатории может возникнуть ситуация, когда по каким-либо причинам выполнение исследования становится невозможным, например, по причине отсутствия нужных реактивов, или неправильного взятия биоматериала.

Для отказа выполнить пробу нужно выполнить следующую последовательность действий:

- 1) Открыть нужную пробу двойным щелчком левой клавиши мыши по соответствующей строке в журнале «Пробы»;
- 2) В панели инструментов, расположенной над таблицей с тестами, нажать на кнопку **X** «Отказ выполнить пробу»;

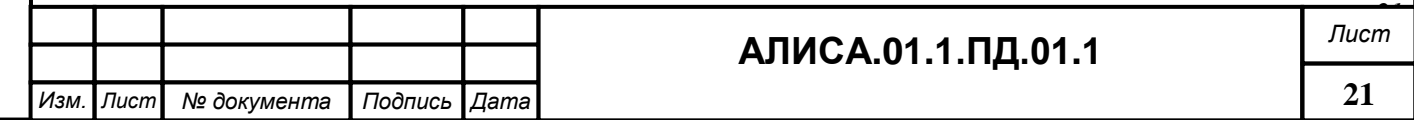

3) На экран будет выведено диалоговое окно

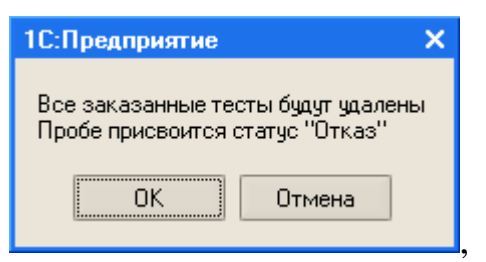

выбрать «ОК», после чего откроется диалоговое окно, содержащее причины отказа выполнения пробы:

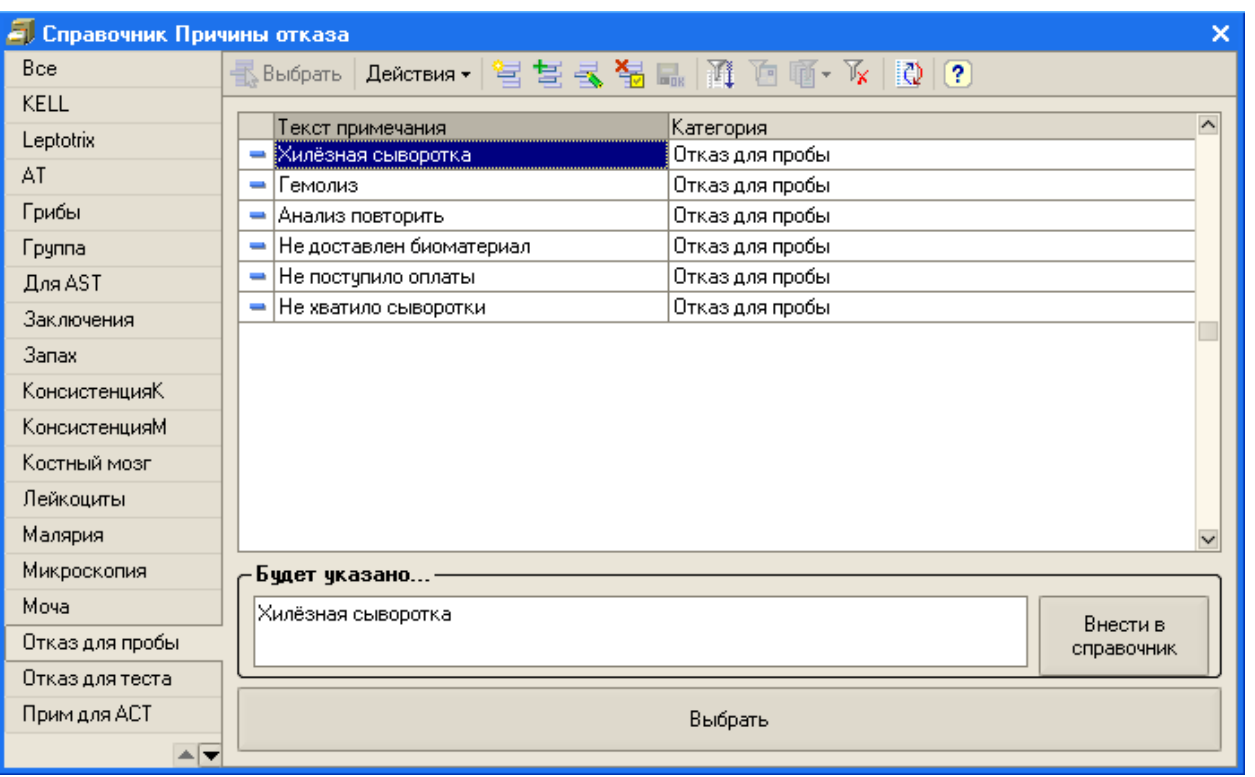

4) Выбрать нужное примечание. Для этого щелкнуть по нужной строке левой клавишей мышки и нажать на кнопку «Выбрать». В том случае, если в справочнике «Причины отказа» отсутствует нужное примечание, нужно ввести его в поле «Будет указано» и нажать кнопку «Внести в справочник», а затем нажать «Выбрать». Выбранное примечание будет добавлено к пробе. Если в пробе были заказаны какие-либо тесты, они будут автоматически удалены. Статус пробы изменится на «Отказ», цвет строки станет розовым.

Впоследствии, при распечатке такой пробы, в комментарии будет напечатана причина отказа выполнения исследования.

Для отказа выполнить какой-либо тест:

1) Открыть нужную пробу в журнале «Пробы»;

*И*

*нв. №*

*подл. П*

*одпись и дата*

*Вза мен*

*инв. №*

*Инв. № ду бл. П*

*одпись и дата*

- 2) Отметить тест, который по каким-либо причинам не будет выполняться, щелкнув по нему один раз левой клавишей мышки;
- 3) В панели инструментов, расположенной над таблицей с тестами, нажать кнопку «Отказ выполнить тест»;

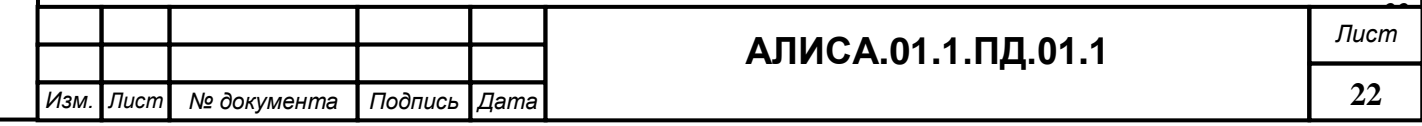

4) В открывшемся диалоговом окне указать причину отказа, для этого отметить нужную строку и нажмите «Выбрать». В том случае, если в справочнике, содержащем причины отказа, отсутствует нужная запись, внести ее в поле «Будет указано» и нажать кнопку «Внести в справочник», а затем нажать «Выбрать». Выбранное примечание будет добавлено к тесту и впоследствии выведено на печать рядом с наименованием теста.

#### <span id="page-22-0"></span>**3.1.9 Состояние результатов**

Конфигурация системы поддерживает 5 следующих диапазонов результатов тестов: тревожно низкий, ниже нормы, нормальный, выше нормы и тревожно высокий. При регистрации результата теста (вручную или в оперативном режиме) значение сравнивается с этими пределами для данного теста, в том случае, если в настройках для данного теста определено «Использовать референсные пределы» и указаны данные пределы. Если значение меньше нижнего предела нормального результата для данного теста, то результат теста будет синего цвета. Если значение превышает верхний предел нормального результата для теста, цвет результата – красный. Если значение меньше нижней тревожной границы или выше верхней тревожной границы, результат теста отобразится на экране белым шрифтом на красном фоне.

#### <span id="page-22-1"></span>**3.1.10 Просмотр истории лабораторного обследования пациента**

Если пациент обследовался в лаборатории хотя бы два раза, то для него формируется история лабораторного обследования. При этом в окне «Проба» становится активной закладка «История»

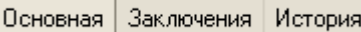

Для просмотра истории лабораторного обследования нужно переключиться на закладку «История», щелкнув по ней левой клавишей мышки.

Для просмотра истории лабораторного обследования по какому-либо конкретному отделению лаборатории нужно переключиться на соответствующую закладку над таблицей с результатами.

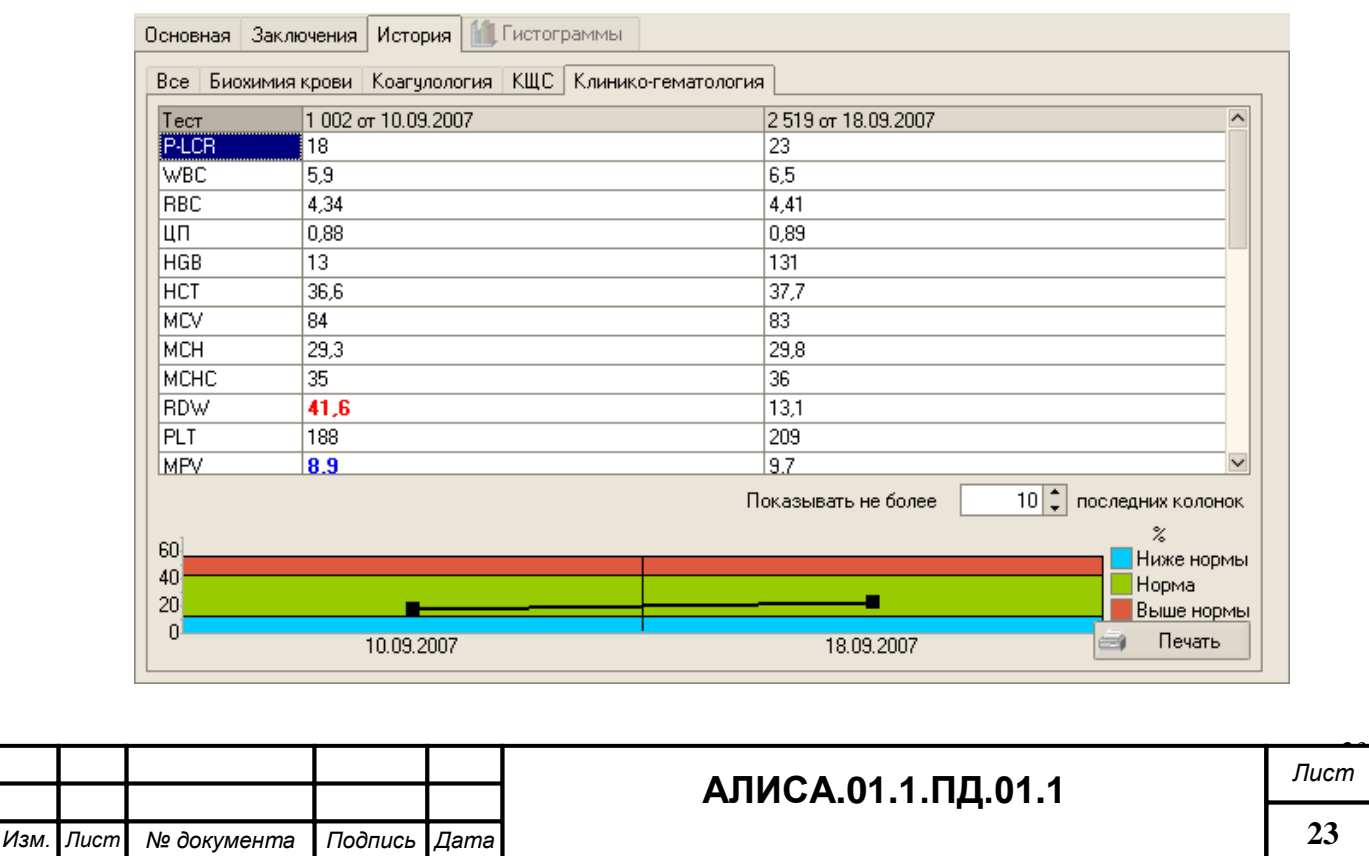

Результаты исследований расположены по датам в колонках напротив наименований тестов. Используя полосу прокрутки можно просмотреть все непоместившиеся на экране тесты. В нижней части экрана будут представлены результаты выбранного теста в графическом отображении. При помощи графика легко оценить тенденции по результатам. Если результатов исследований много, то в поле «Показывать не более … последних колонок» можно установить, сколько последних колонок выводить на экран.

Для распечатки истории лабораторного обследования нужно нажать кнопку Печать .

## <span id="page-23-0"></span>**3.1.11 Одобрение результатов**

Для присвоения статуса «Одобрена» всей пробе, каждый тест в пробе должен находиться в состоянии «Одобрен». Настройки системы позволяют регистрировать результаты теста в оперативном режиме с автоматическим назначением тесту состояния «Одобрен» вместо обычно используемого «Выполнен». Тесты в текущей пробе могут утверждаться отдельно путем размещения курсора на нужном тесте и нажатия

кнопки «Одобрить» на панели инструментов над окном с результатами тестов. Это переводит тест в состояние «Одобрен». Для одобрения всех тестов в текущей

пробе нужно переключиться на закладку нужного отделения и нажать кнопку «Одобрить все». Это переведет все тесты, относящиеся к выбранному отделению в состояние «Одобрен».

## <span id="page-23-1"></span>**3.1.12 Отмена теста**

Отмену теста можно выполнить несколькими способами.

- 1) Отметить нужный тест, установив на него курсор. Щелкнув правой клавишей мышки, выбрать из списка **2 Удалить** противали противали при певой клавишей мыши. Строка будет удалена.
- 2) Установить курсор на нужный тест. Нажать кнопку  **«Удалить» на панели ин**струментов над окном с результатами тестов.
- 3) Установить курсор на нужный тест. Нажмать на клавиатуре кнопку Delete.

Первые три способа используются для отмены теста с результатом, и без результата исследования.

4) Если в пробе остались тесты, которые не будут выполнены по какой-либо причине, что наиболее часто встречается в общеклиническом отделе лаборатории (при получении нормальных результатов исследований, остаются незаполненными тесты характерные для патологических результатов), то для их отмены нужно нажать

кнопку  $\mathbf{X}$  «Очистить пустые», в панели инструментов над окном с тестами.

#### <span id="page-23-2"></span>**3.1.13 Просмотр результатов теста в других пробах**

Просмотр результатов теста в других пробах используется для оценки работы аналитической системы (дополнительный метод контроля качества по пробам паци-

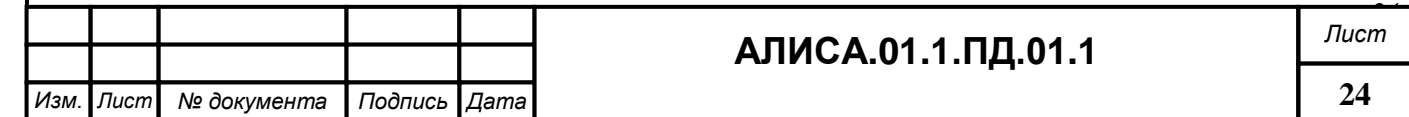

ентов), может быть использован для контроля правильности установленного диапазона норм, для научной работы.

Для просмотра результатов теста в других пробах нужно отметить нужный тест в пробе пациента и нажать кнопку «Результаты теста в других пробах». В поле «Тест» можно указать любой другой нужный тест для просмотра. В поле «Период» при необходимости указать период для просмотра и количество точек (в строке «Использовать точек»). В нижней части окна в графическом виде будут представлены результаты по данному тесту для выбранного периода. В правой верхней части окна отображаются X ср., S, CV по данному тесту.

## <span id="page-24-0"></span>**3.1.14 Ввод комментария (заключения) к пробе**

Для ввода заключения (комментария) ко всей пробе нужно открыть нужную пробу в журнале «Пробы», переключиться на закладку «Заключения» в верхней левой

части окна, щелкнув по ней левой клавишей мышки <sup>Основная Заключения</sup>, ввести нужный комментарий к пробе в поле «Комментарий». Для сохранения изменений в пробе нажать «ОК».

## <span id="page-24-1"></span>**3.1.15 Распечатка результатов**

## <span id="page-24-2"></span>**3.1.15.1 Распечатка результатов конкретной пробы:**

- 1) Открыть нужную пробу в журнале «Пробы».
- 2) Нажать кнопку **Влечать** в нижнем правом углу экрана.
- 3) В открывшемся окне указать, какие результаты нужно печатать (для этого снять флажки напротив ненужных отделений).

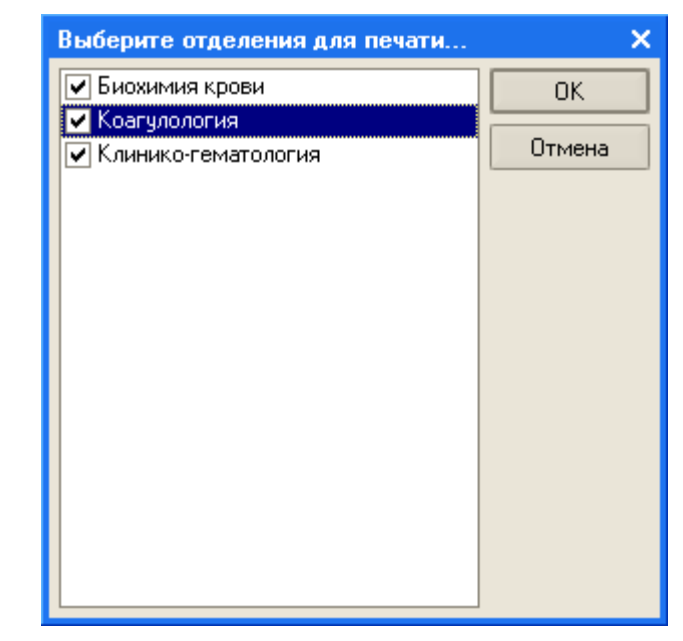

4) Нажать «ОК», на экран будет выведено сообщение

*одпись и дата*

*Вза мен*

*инв. №*

*Инв. № ду бл. П*

*одпись и дата*

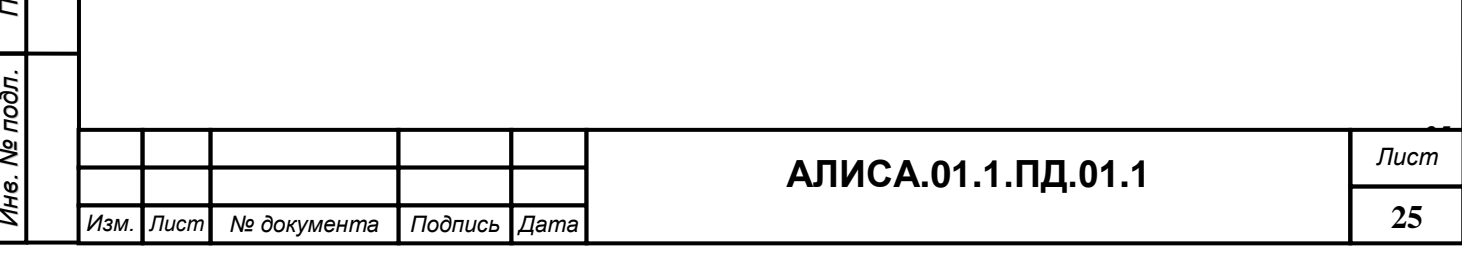

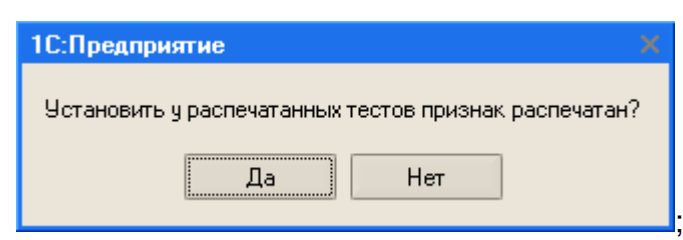

Выбрать «Да», если нужно установить у распечатанных тестов признак «распечатан» или «Нет», если такой признак не должен быть установлен. Тесты с установленным признаком «распечатан» не будут выводиться на печать при пакетной печати результатов исследований.

- 5) На экран будет выведен документ для печати, нажать на кнопку **«Печать»** на панели инструментов.
- 6) Нажать кнопку «Печать» в открывшемся окне.

# **3.1.15.2 Распечатка конкретной пробы из журнала «Пробы».**

- 1) Найти нужную пробу, отметить ее, установив курсор в нужную строку журнала.
- 2) Нажать кнопку **«Печать бланка» в панели инструментов журнала «Пробы»**.
- 3) Далее см. [3.1.15.1.](#page-24-2) 4) 6)

## **3.1.15.3 Пакетная печать результатов исследований.**

1) Открыть журнал «Пробы».

*одпись и дата*

- 2) Нажать кнопку <sup>Ф</sup>ех «Пакетная печать» на панели инструментов журнала «Пробы».
- 3) В открывшемся окне на закладке «Основные» указать период для печати.
- 4) Установленный флаг «Только не распечатанные» позволяет распечатать только те тесты, которые не были ранее распечатаны.
- 5) Если установлен флаг «Установить признак «Распечатан», то те тесты, которые будут выведены на печать, будут отмечены как «распечатанные» и повторной пакетной печати за данный период распечатываться не будут.
- 6) Переключиться на закладку «Настройки фильтра»

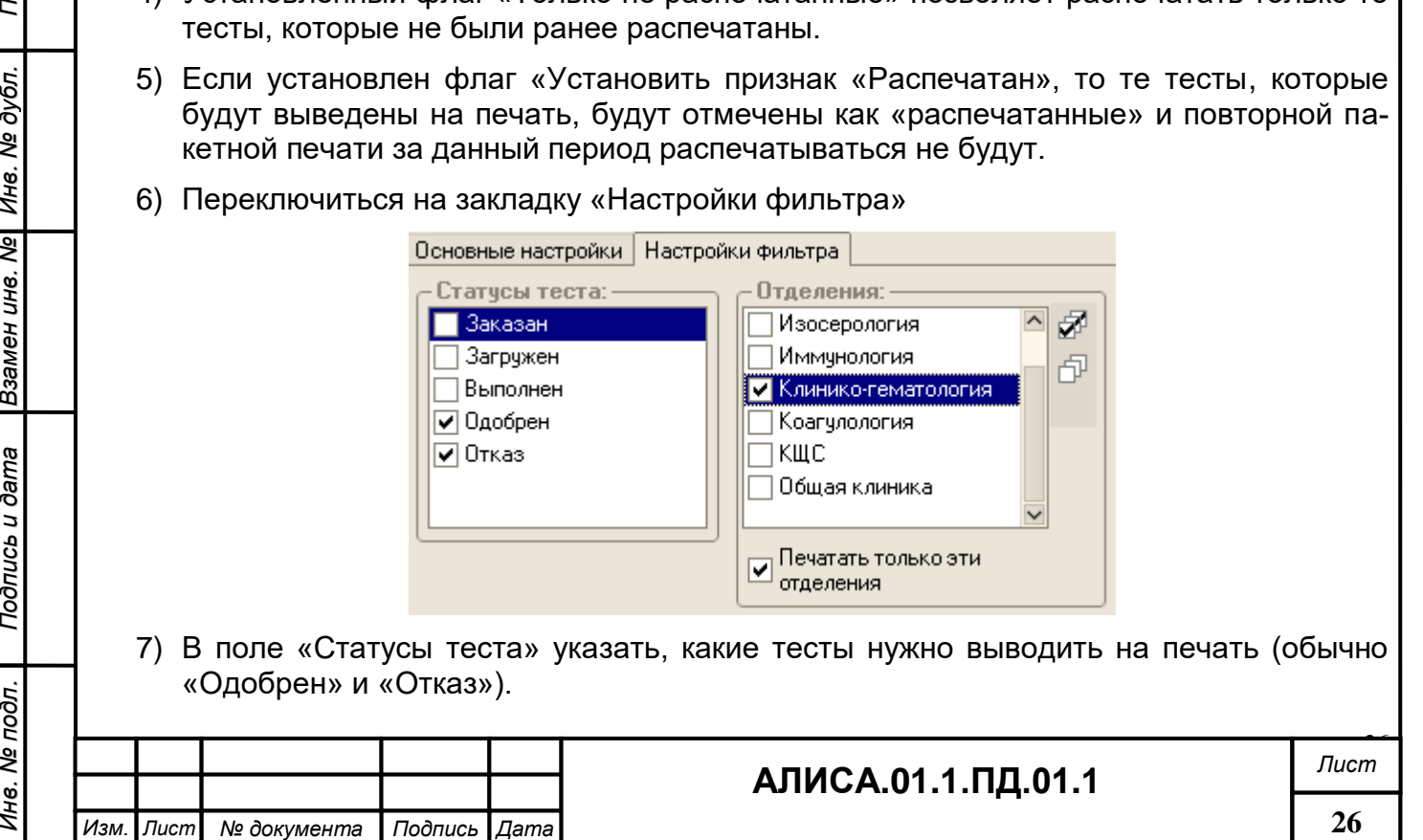

- 8) В поле «Отделения» указать отделения лаборатории, по которым нужно распечатать результаты. Если выбрано несколько отделений, то при распечатке на одном бланке будут результаты тестов по всем этим отделениям.
- 9) Установить флаг в поле «Печатать только эти отделения», для того чтобы на печать были выведены результаты исследований, полученные только в указанных отделениях.
- 10)При необходимости можно распечатать пробы по заказчикам и врачу, направившему на исследования

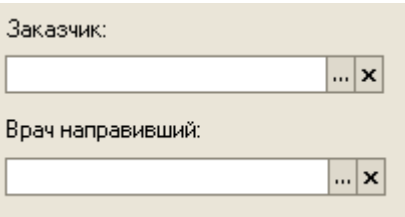

11)При необходимости распечатать конкретные тесты, в поле

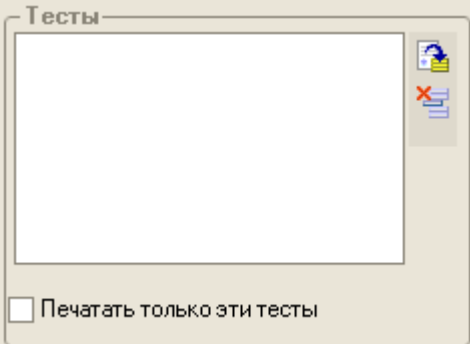

указать нужные тесты (используя кнопку «Подбор тестов» ).

- 12)Нажать <sup>Заполнить</sup> . В результате на экране появится список проб, соответствующих указанным настройкам.
- 13)Нажать <sup>Выполнить</sup> для формирования бланков.
- 14) На экран будут выведены документы для печати. Для распечатки нажать панели инструментов главного окна программы.
- 15)В открывшемся окне нажать кнопку «Печать».

## <span id="page-26-0"></span>**3.1.16 Удаление пробы и установка пометки на удаление**

В зависимости от прав доступа оператору в информационной системе может быть доступно удаление пробы и (или) установка пометки на удаление. В первом случае (удаление пробы) проба удаляется из журнала «Пробы» без возможности последующего восстановления. Во втором случае проба отмечается на удаление, но остается в журнале и существует возможность последующего восстановления данной пробы.

## **3.1.16.1 Непосредственное удаление пробы**

Система позволяет непосредственно удалять ошибочно введенные (случайно продублированные) пробы. Архивные пробы удалить невозможно. Для непосред-

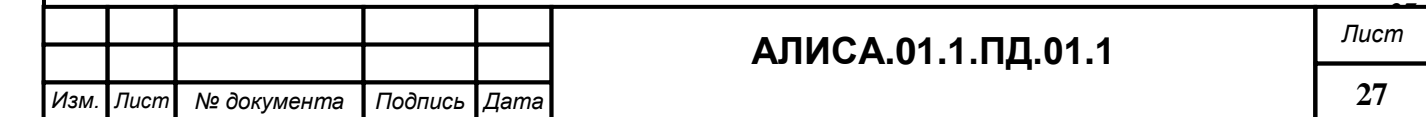

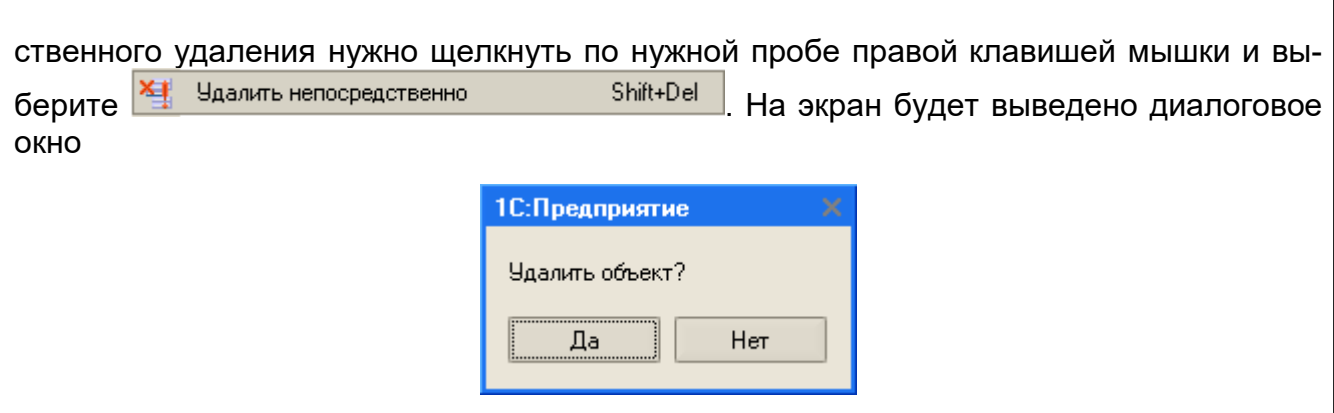

#### **3.1.16.2 Установка пометки на удаление**

Для установки пометки на удаление необходимо выбрать нужную пробу в журнале «Пробы» и нажать кнопку **\* «Установить пометку на удаление»**. На экране появится диалоговое окно

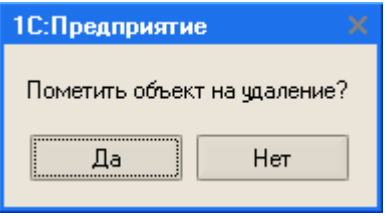

При выборе «Да» проба в журнале будет помечена на удаление .

Для установки пометки на удаление можно воспользоваться клавишей Delete на клавиатуре или правой кнопкой мыши.

Помеченные на удаление пробы так же, как и обычные показываются в журнале «Пробы», по ним может выполняться поиск и т.д. Помеченная проба может быть открыта и изменена.

Для снятия пометки на удаление нужно щелкнуть правой кнопкой мыши по нужной пробе и выбрать из списка левой кнопкой мыши действие 答: Снять пометку удаления , или на панели инструментов нажать кнопку Ви «Установить пометку на удаление». На экране появится диалоговое окно:

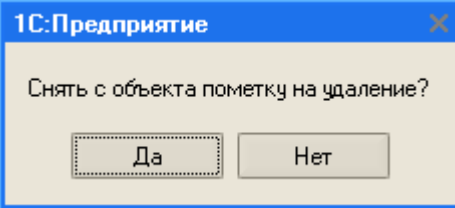

#### <span id="page-27-0"></span>**3.1.17 Перенос проб в архив**

После полной обработки проб (ввода результатов, примечаний, заключений), просмотра, одобрения и распечатки результатов исследований специалистом клинической лаборатории пробы должны быть перемещены в архив для хранения.

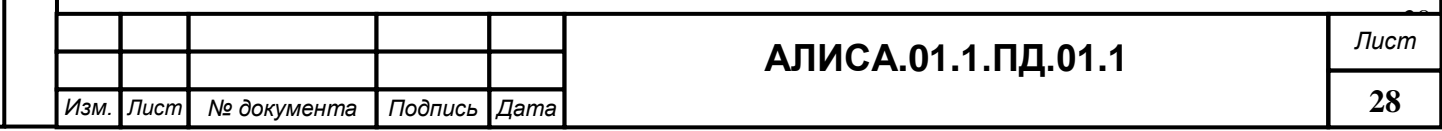

Чтобы перенести пробы в архив нужно нажать кнопку <sup>₹</sup> «Перенос в архив» и указать период для переноса в архив в поле «Отобрать пробы по дате». При установленном флаге «Только одобренные» в список для передачи в архив попадут только пробы со статусом одобренные. При установленном флаге «Только с обязательной демографией» в список для передачи в архив попадут только пробы с заполненной демографией. При установленном флаге «Только полностью распечатанные» в список для передачи в архив попадут только полностью распечатанные пробы.

В поле «Доступные пробы» нужно нажать **, и заполнить** , затем кнопку  $\,>$ для переноса всех проб из списка «Доступные пробы» в список «Отобранные пробы». (Если нужно перенести единичные пробы из списка «Доступные пробы» в список

«Отобранные пробы» можно воспользоваться кнопкой <sup>2</sup>). Нажать Перенести в "архив"

, дождавшись 100% завершения процесса передачи данных в архив, нажать <sup>Закрыть</sup> в нижнем правом углу окна для завершения процесса.

Пробы, переданные в архив, можно увидеть, установив в журнале «Пробы» флаг <sup>• Показывать "Архивные"</sup>

## <span id="page-28-0"></span>**3.1.18 Оценка состояния выполнения проб**

Чтобы отобразить сводку всех выполняемых работ нужно выбрать в панели инструментов главного окна программы «Состояние выполнения проб». Система отображает экран сводной информации, связанной с выполняемыми работами, по состоянию пробы и отделениями лаборатории. Информация о состоянии проб отображается в виде линейчатой диаграммы, при наведении курсора на определенную область диаграммы появляется информация о состоянии проб в определенном отделении лаборатории.

# <span id="page-28-1"></span>**3.1.19 Распечатка лабораторного журнала**

Распечатка лабораторного журнала используется для создания «бумажного» архива. Для распечатки нужно открыть пункт меню Операции \_ Отчет \_ Лабораторный журнал, нажать «ОК», указать период для формирования журнала.

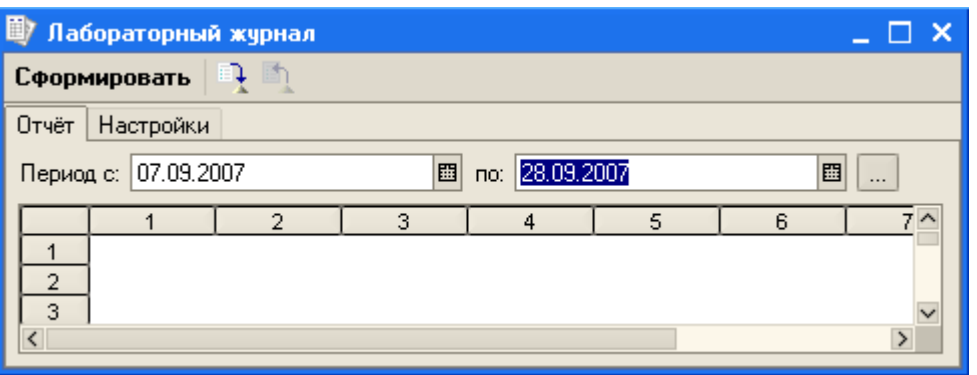

В закладке «Настройки» в поле «Представление пациента» нужно отметить необходимые строки (т.е. то, что будет выводиться в журнал), указать отделение лаборатории, отметить, какие пробы выводить в журнал (архивные и/или неархивные).

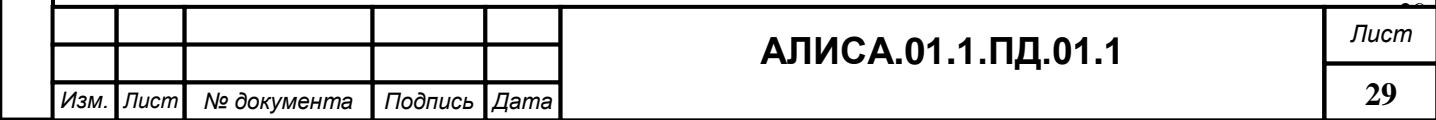

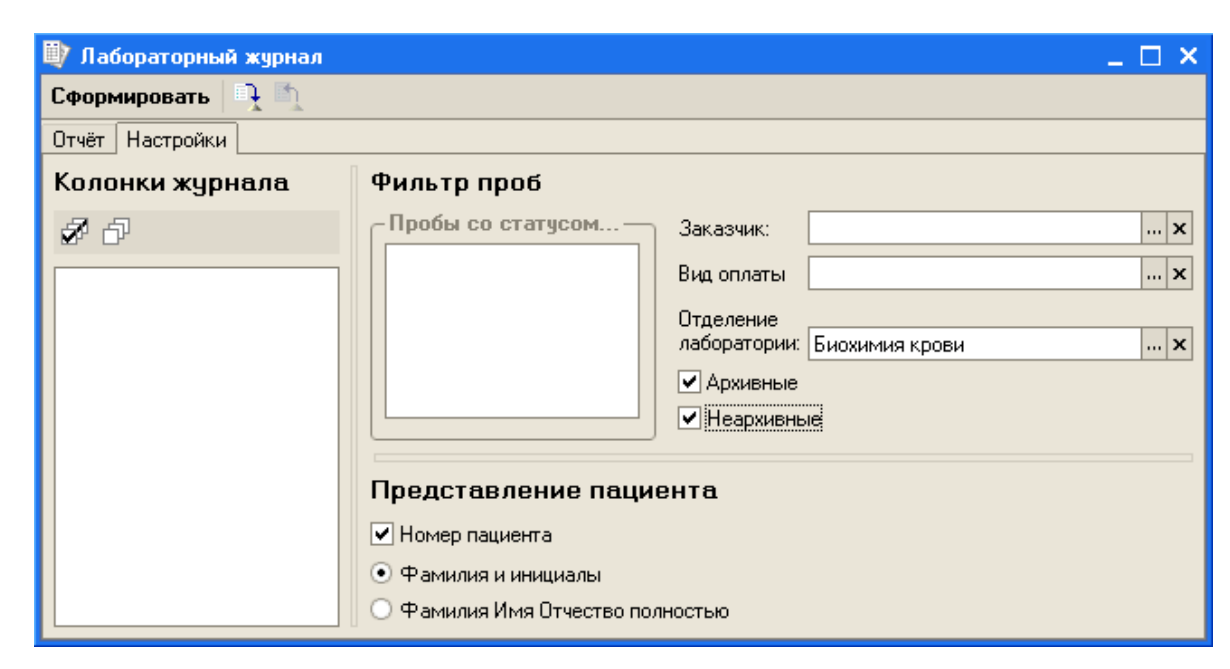

Нажатием кнопки Сформировать запустить формирование отчета.

# <span id="page-29-0"></span>**3.2 Проведение контроля качества**

Система включает встроенные средства для проведения внутрилабораторного контроля качества и полностью соответствует требованиям Правил проведения внутрилабораторного контроля качества количественных методов клинических лабораторных исследований с использованием контрольных материалов ОСТ 91500.13.0001- 2003.

## <span id="page-29-1"></span>**3.2.1 Просмотр результатов внутрилабораторного контроля качества**

Результаты контроля качества, выполненные в автоматическом режиме, сразу попадают в соответствующие файлы. Для просмотра результатов внутрилаборатор-

ного контроля качества нужно открыть **« III чем** «Контрольная серия» на панели инструментов главного окна программы и выбрать закладку с нужным анализатором.

Для просмотра контрольной серии по конкретному тесту, выполняемому на анализаторе, нужно указать тест, а затем тип контрольного материала (например, «Нормальный»). Если для данного контрольного материала и теста существуют контрольные серии, то в правой верхней части окна появится список контрольных серий. Необходимо выбрать нужную серию для просмотра. В нижней правой части окна появится график Леви-Дженнингса.

Если правила не были нарушены – все точки синего цвета. В том случае, если в результате проверки хотя бы по одному правилу было получено значение «Нет», то такой результат выводится на график в виде красной точки. Кроме того, в случае сбоя, напротив теста, по которому был сбой и рядом с типом контрольного материала будет

установлен восклицательный знак .

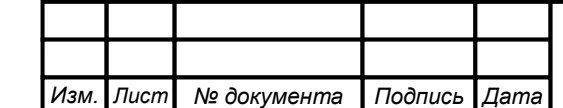

# **АЛИСА.01.1.ПД.01.1** *Лист*

*30*

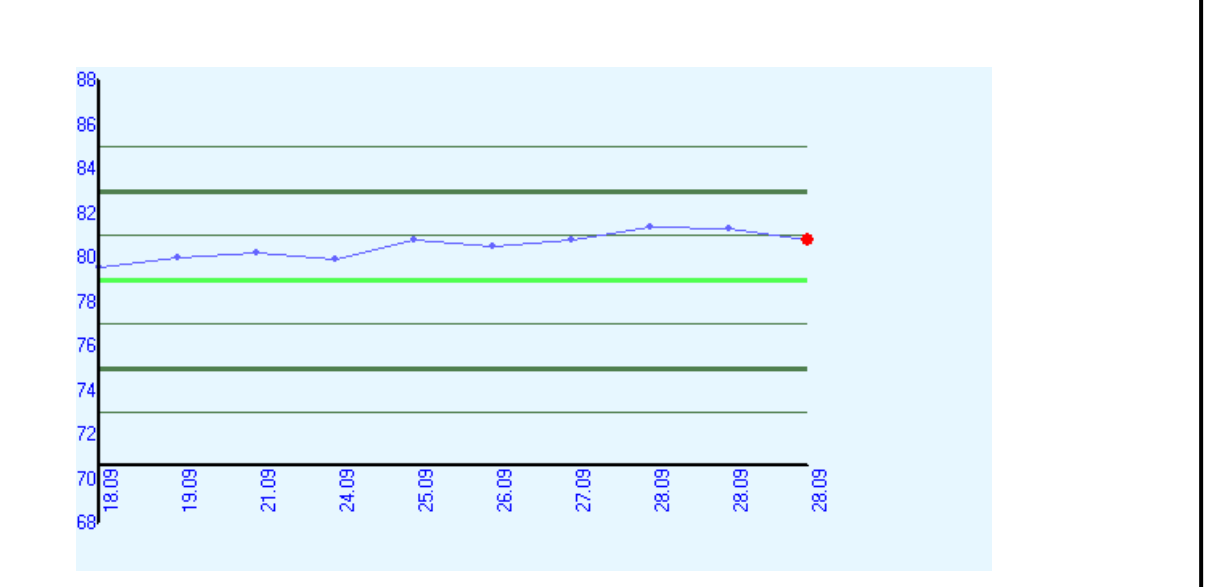

Справа от графика можно увидеть заданные значения для данной серии. В поле «Учитывать» при необходимости можно указать, какое количество последних точек учитывать при статистических расчетах, обычно учитываются последние 20 точек. Если нужно указать временной интервал, то установите флажок в поле «Период» и выберите даты для анализа данных.

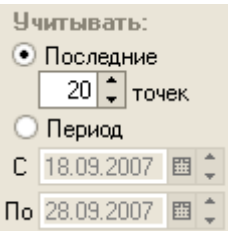

В поле «Расчетные» показаны результаты расчетов среднего арифметического значения. (X ср), сигмы (S), коэффициента вариации (CV), смещения (B).

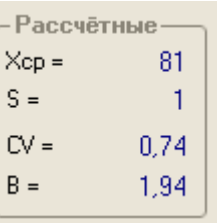

Кнопка **F** Печать • предназначена для распечатки отчета по результатам внутрилабораторного контроля качества.

Для подробного просмотра результатов данного контроля нужно открыть контрольную серию двойным щелчком левой клавиши мыши. В открывшемся окне видны результаты исследований по датам и времени, статус точки, а также заключения по контролю и в случае сбоя, видно какое правило было нарушено. Кроме того, здесь же отображаются примечания, введенные к результатам контрольных измерений. В нижней части экрана показаны параметры серии. Здесь также можно включить анализ за определенный период или указать количество последних точек для анализа.

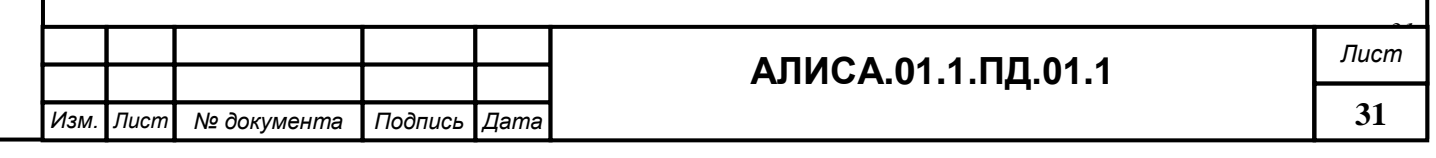

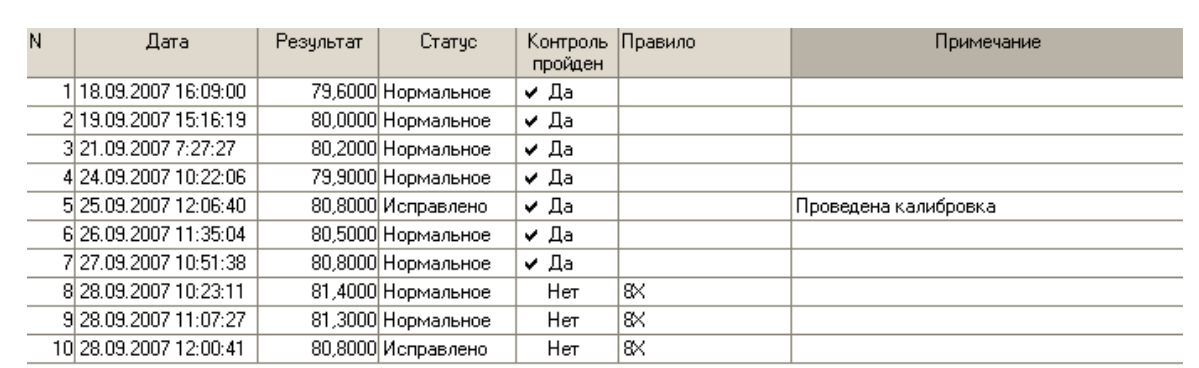

# <span id="page-31-0"></span>**3.2.2 Заключения об уровне качества для отдельных контрольных образцов /**

#### **тестов**

Заключения об уровне качества в системе создаются отдельно для каждого анализатора. В результате применения правил к данным, собранным для контроля аналитического процесса, формируется заключение об уровне качества.

Контроль качества по данному тесту «прошел» - в том случае, если рядом с мнемоникой теста нет восклицательного знака. Это означает, что аналитическая система является стабильной и пригодной для использования. «Сбой» контроля каче-

ства по тесту  $\frac{1}{2}$  - отображается при помощи красного восклицательного знака рядом с мнемоникой теста. Кроме этого, тип контрольного материала, в котором произошел сбой, также отмечается восклицательным знаком. «Сбой» контроля качества говорит о том, что нарушено одно или несколько правил контроля качества и аналитическая система является непригодной для использования, нужно принимать меры по наладке аналитического процесса.

# <span id="page-31-1"></span>**3.2.3 Ввод данных контроля качества вручную**

Для ввода результатов измерений контрольных образцов вручную нужно открыть «Контрольную серию» **EXALGO на панели инструментов главного** экрана программы, указать анализатор, тест и выбрать тип контрольного материала. Далее двойным щелчком левой клавиши мыши по нужной серии открыть форму для редактирования.

Необходимо нажать кнопку **В** «Добавить (Ins)» на панели инструментов над таблицей с результатами. Автоматически в новую строку будет добавлена текущая дата и время ввода результата измерения, при необходимости их можно изменить. В колонку «Результат» нужно ввести результат исследования. Система автоматически проанализирует новое значение и выдаст заключение о состоянии аналитического процесса. Заключение «Да» говорит о том, что контроль пройден, заключение «Нет» контроль не пройден. В случае «Нет» в колонке «Правило» указывается нарушенное правило.

При необходимости в колонку «Примечание» можно ввести примечания к результату исследования. Для этого нужно установить курсор в нужную строку и нажать Enter или открыть строку для ввода примечания двойным щелчком мыши.

# <span id="page-31-2"></span>**3.2.4 Исключение точки из расчетов**

Для правильной оценки состояния аналитической системы не рекомендуется удалять точки, вышедшие за пределы контрольных границ.

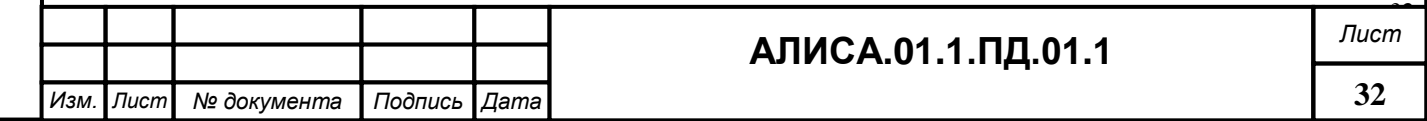

Однако в системе существует возможность исключения точки из расчетов. Это используется, например, при случайной ошибке, возникшей в результате ручного ввода результата контрольного измерения.

Для исключения точки из расчетов нужно открыть контрольную серию, установить курсор на нужную строку, нажать кнопку **Моключить** на панели инструментов над таблицей с результатами. Статус такой точки изменится на «Исключено». Исключенная из расчетов точка отображается на графике в виде черно-белого кружка.

Для включения ранее исключенной точки в расчеты, нужно выбрать ее списка и<br>нажать кнопку Включить , Однако, статус такой точки не восстановится, а будет из-. Однако, статус такой точки не восстановится, а будет изменен на «Исправлено». Это позволяет пользователю с одного взгляда определить, какие точки были отредактированы.

#### <span id="page-32-0"></span>**3.2.5 Установленные значения**

*И*

*нв. №*

*подл. П*

*одпись и дата*

*Вза мен*

*инв. №*

*Инв. №*

*ду бл. П*

*одпись и дата*

При работе с системой контроля качества важно помнить, что установленные значения (среднее арифметическое и среднеквадратичное отклонение) непосредственно связаны с двумя функциональными возможностями – построением графика Леви-Дженнингса и правилами контроля. Если преднамеренно установить значения, которые не будут соответствовать общим характеристикам аналитического процесса, то с помощью правил контроля нельзя будет отслеживать действительные характеристики системы.

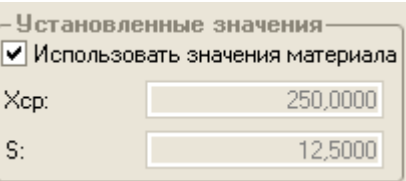

Для использования целевых значений контрольного материала нужно установить флажок в строке «Использовать значения материала» в поле «Установленные значения». Обычно паспортные значения контрольного материала используются для получения установочной серии.

В том случае, если нужно установить другие целевые значения, необходимо отключить данный флажок и ввести среднее арифметическое значение Xср. и среднеквадратичное отклонение S в соответствующие строки. Значения данных параметров могут быть получены при помощи установочной серии.

## <span id="page-32-1"></span>**3.2.6 Распечатка результатов внутрилабораторного контроля качества**

Для вывода результатов внутрилабораторного контроля качества на печать нужно открыть Справочники \_ Контроль качества \_ Контрольная серия (или <mark>⊠ ¤с</mark> на панели инструментов главного окна программы), выбрать нужный анализатор, указать тест и тип контрольного материала, отметить нужную контрольную серию. Далее следует указать временной интервал или количество точек для контрольной серии.

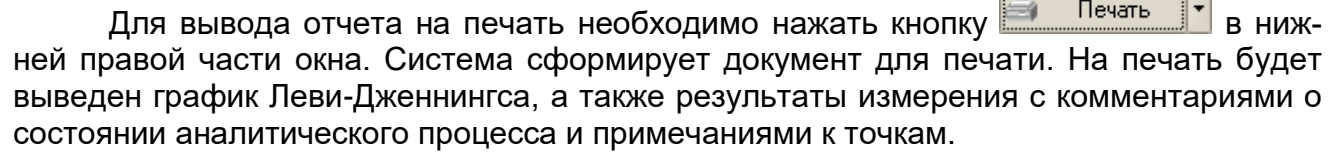

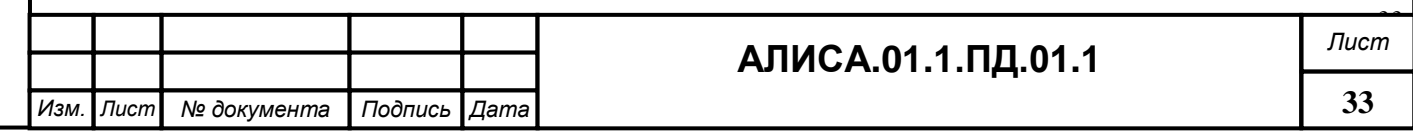

# <span id="page-33-0"></span>**3.3 Формирование отчетов**

Отчет по лаборатории представляет собой универсальное средство получения отчетов по результатам работы клинико-диагностической лаборатории. Отчет предназначен для составления отчетов по выполненным услугам, тестам, по количеству обследованных пациентов, по количеству поступивших проб. Кроме того, в данном отчете можно создать форму отчета по анализаторам, на которых были выполнены исследования. Все виды отчетов можно сделать с выборкой для определенного подразделения лаборатории, заказчика и/или врача, направившего пациента на лабораторное обследование. Отчет создается за определенную дату или период (неделю, месяц, квартал, год и т.д.).

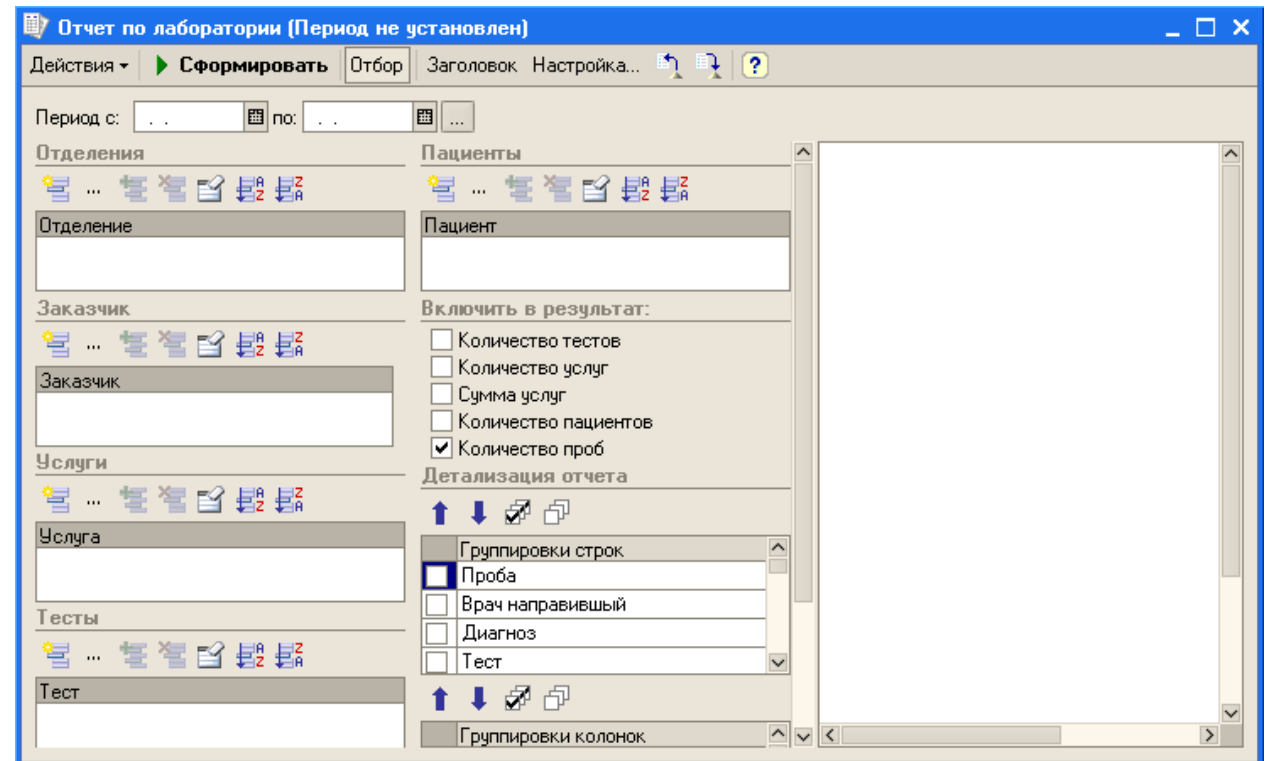

Система позволяет пользователям конструировать отчеты, не пользуясь Конфигуратором платформы 1С: Предприятие. Формирование отчета может происходить в 2 этапа:

*1 этап*. *Конструирование отчета*. Пользователь формирует настройку, т.е. способ получения информации. При этом он задает параметры, по которым надо получить данные, определяет условия включения данных в отчет, устанавливает, какие показатели должны выводиться, управляет форматом вывода и т.д.

*2 этап*. *Использование отчета*. Однажды сконструированную настройку можно сохранить, а затем использовать повторно. Для использования ранее созданной настройки нужно выбрать ее в форме отчета, и, при необходимости, изменить некоторые параметры (например, даты) – после этого остается запустить формирование отчета.

## <span id="page-33-1"></span>**3.3.1 Описание формы «Отчет по лаборатории»**

«Отбор» - позволяет задать параметры для нового отчета: строки, столбцы, выводимые показатели. «Заголовок» - позволяет вывести (отключить) наименование отчета. «Настройка» - предназначена для дополнительной настройки отчета.

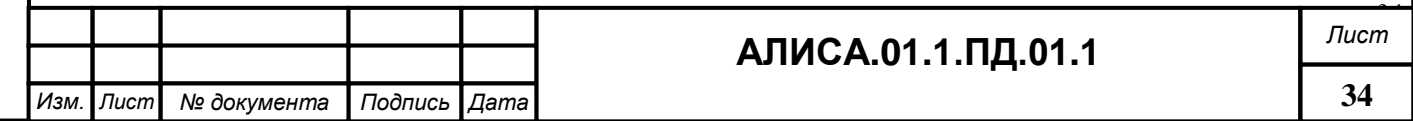

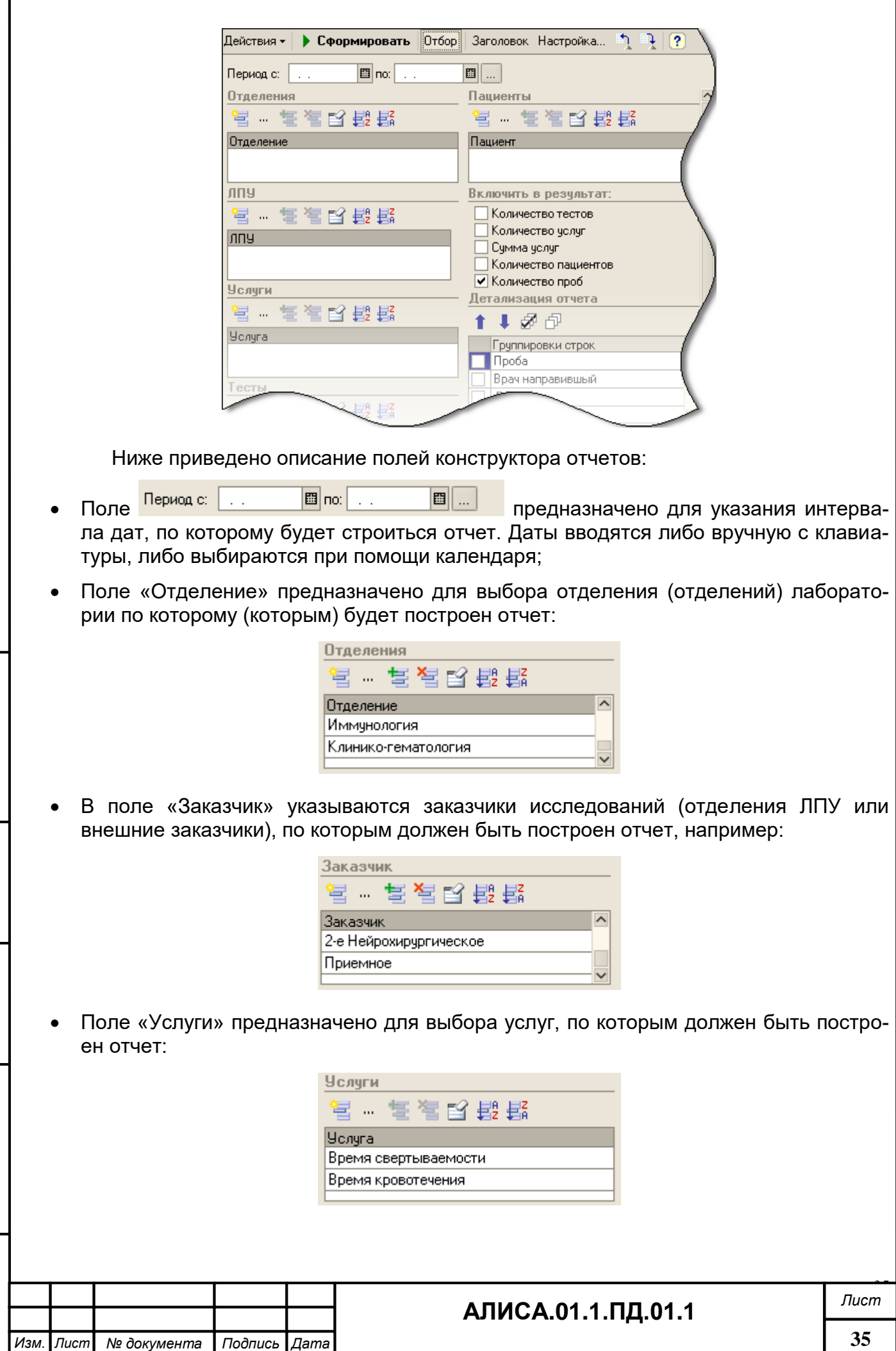

*Инв. № подл. П*

*одпись и дата*

*Вза менинв. №*

*Инв. № ду бл. П*

*одпись и дата*

ſ

 Поле «Тесты» предназначено для выбора тестов, по которым должен быть построен отчет:

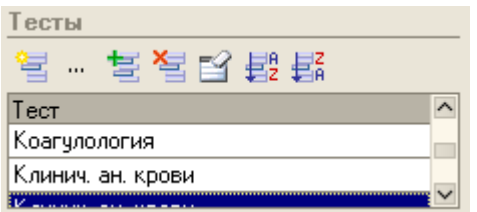

Поле «Диагнозы» предназначено для выбора диагнозов, для составления отчета:

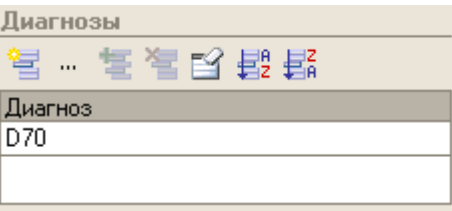

 Поле «Пациент» предназначено для выбора пациента из базы данных, для составления отчета:

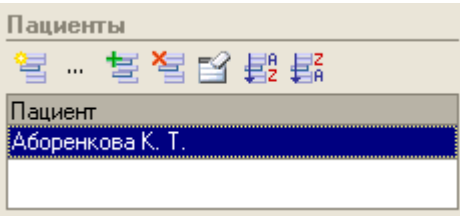

 Поле «Включить в результат» предназначено для представления в отчете количества пациентов, количества проб, количества услуг, количества сделанных тестов, суммы услуг:

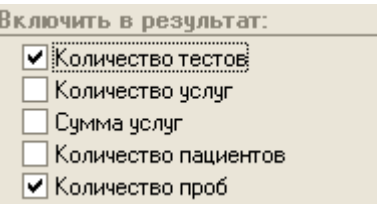

 Поле «Детализация отчета» предназначено для указания состава и порядка группировок отчета. Строки и колонки отчета группируются в заданном порядке, по элементам, отмеченным галочкой. Порядок группировок можно изменить с помо-

щью клавиш "Вверх" <sup>1</sup> и "Вниз" +, расположенных в панели инструментов соответствующих окон:

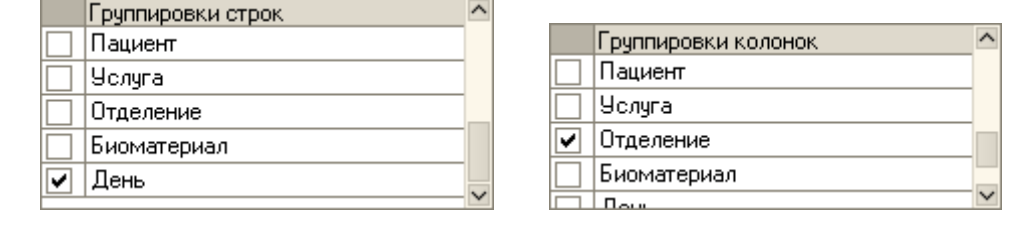

Для того чтобы отметить все строки надо нажать на кнопку <mark>Ø</mark>, снять флажки можно, нажав на кнопку  $\overline{\mathbb{P}}$  в панели инструментов соответствующих окон.

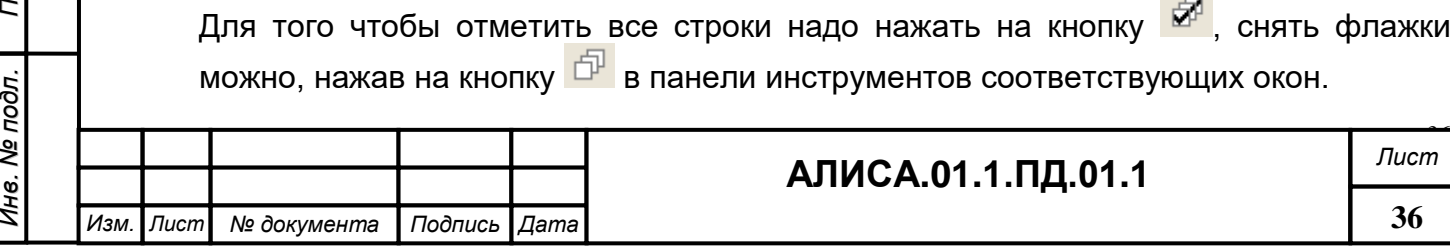

*И*

*нв. №*

*одпись и дата*

*Вза мен*

*инв. №*

*Инв. №*

*ду бл. П*

*одпись и дата*

 Отчет за выбранный период можно представить с разбивкой по дням, неделям, месяцам, кварталам и годам. Для этого в строке «Периодичность», находящейся под списком в поле "Детализация отчета", укажите какой вид отчета нужно создать:

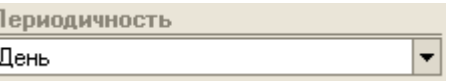

#### <span id="page-36-0"></span>**3.3.2 Конструирование отчетов**

*Инв. №*

*подл. П*

*одпись и дата*

*Вза мен*

*инв. №*

*Инв. № ду бл. П*

*одпись и дата*

Создать новый отчет можно двумя способами: «с нуля» или модификацией существующего отчета.

#### **3.3.2.1 Конструирование нового отчета «с нуля»**

В этом случае нужно выполнить следующую последовательность действий:

- 1) Открыть «Отчет по лаборатории (кнопка на панели инструментов главного окна программы).
- 2) Задать интервал дат, в котором строится отчет. Для этого ввести нужные даты (или выбрать при помощи календаря) в соответствующие поля 圖 $\mathsf{no:} \mathsf{I} \;$ . ■ … Период с:  $\mathbb{R}^2$ .
- 3) Указать отделение лаборатории в поле «Отделение»:

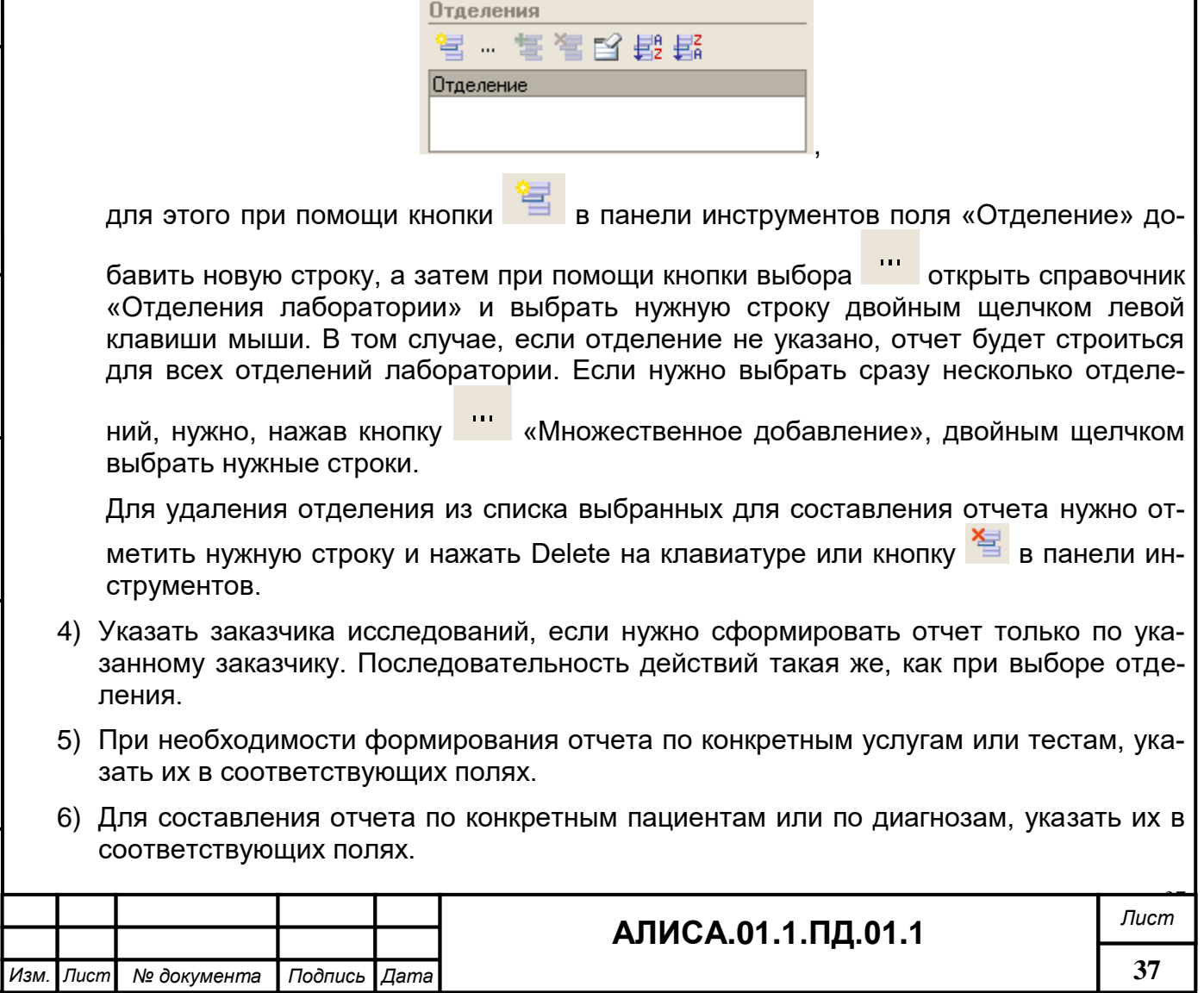

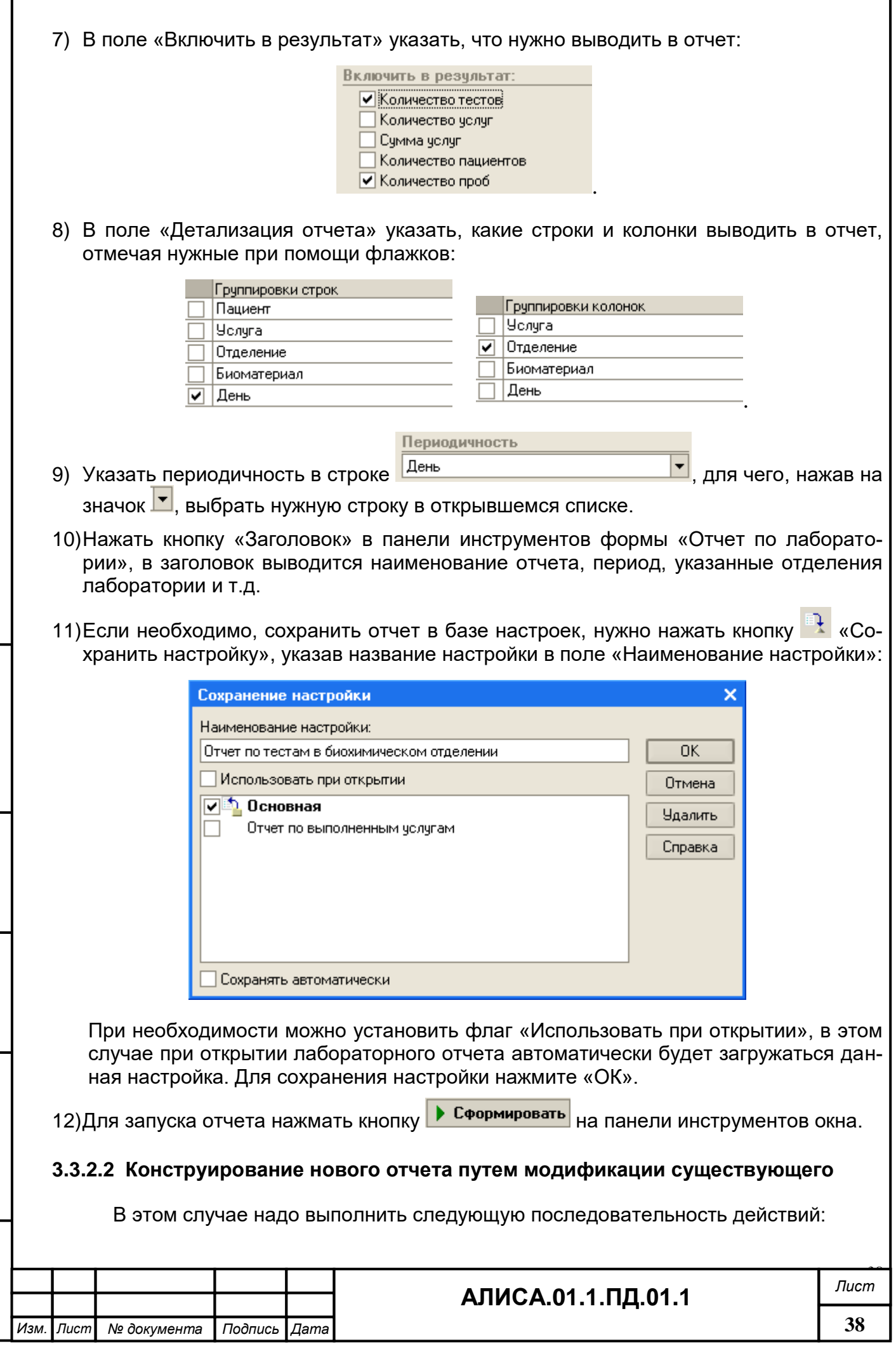

1

*Инв. № подл. П*

*одпись и дата*

*Вза менинв. №*

*Инв. № ду бл. П*

*одпись и дата*

ſ

- 1) Открыть «Отчет по лаборатории».
- 2) На панели инструментов окна нажать кнопку **FA** «Восстановить значение», выбрать нужную настройку в открывшемся окне, для этого установить флаг напротив нужной настройки:

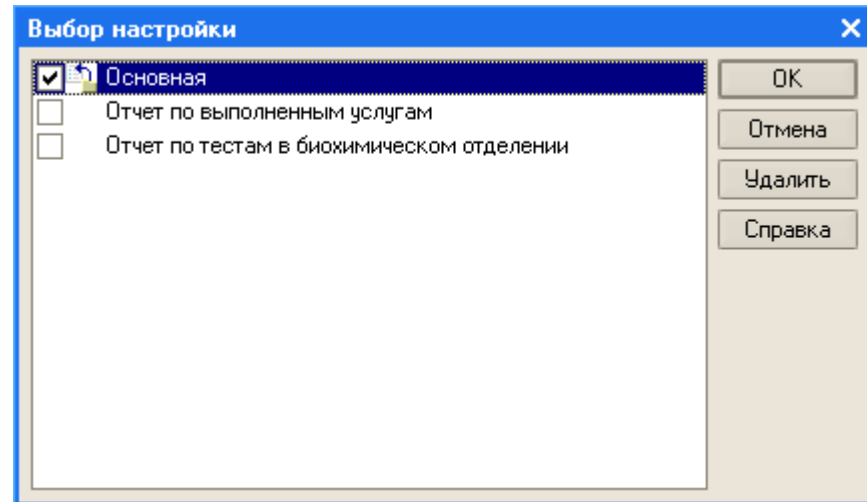

Нажать «ОК» для вывода настройки на экран.

- 3) Изменить настройку отчета, исходя из потребностей: откорректировать группировки по строкам и столбцам, изменить даты и т.д.
- 4) Для запуска отчета следует нажать кнопку «Сформировать».

#### <span id="page-38-0"></span>**3.3.3 Распечатка отчета по лаборатории**

*одпись и дата*

*Вза мен*

*инв. №*

*Инв. № ду бл. П*

*одпись и дата*

Для предварительного просмотра полученного отчета нужно нажать кнопку «Предварительный просмотр» на панели инструментов главного окна программы. В окне предварительного просмотра при необходимости можно изменить параметры

страницы, нажав **WEB** «Параметры страницы» и сделав нужные изменения. Для сохранения параметров нужно нажать «ОК», для печати отчета –  $\blacksquare$  на панели инструментов.

#### <span id="page-38-1"></span>**3.3.4 Сохранение и просмотр ранее сохраненного отчета**

Для сохранения созданного отчета нужно выбрать в пункте меню «Файл» поле «Сохранить копию». Далее нужно выбрать папку для сохранения, указать наименование отчета и формат файла для сохранения. Сохранение копии отчета возможно в нескольких форматах: табличный документ, документ HTML, лист Excel, текстовый файл ANSI, текстовый файл UTF-8, табличный документ v7.7:

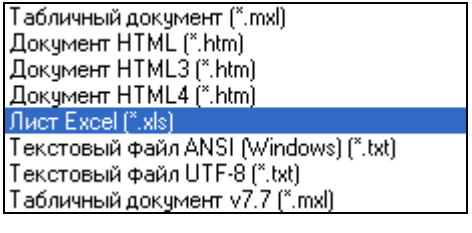

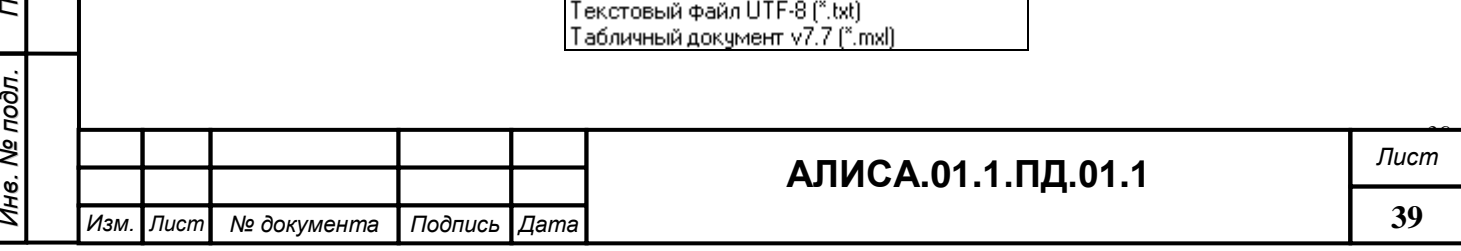

Для просмотра ранее сохраненного отчета в формате mxl нужно нажать на панели инструментов главного окна кнопку **1** «Открыть файл», найти папку, в которой находится сохраненный отчет, и выбрать его.

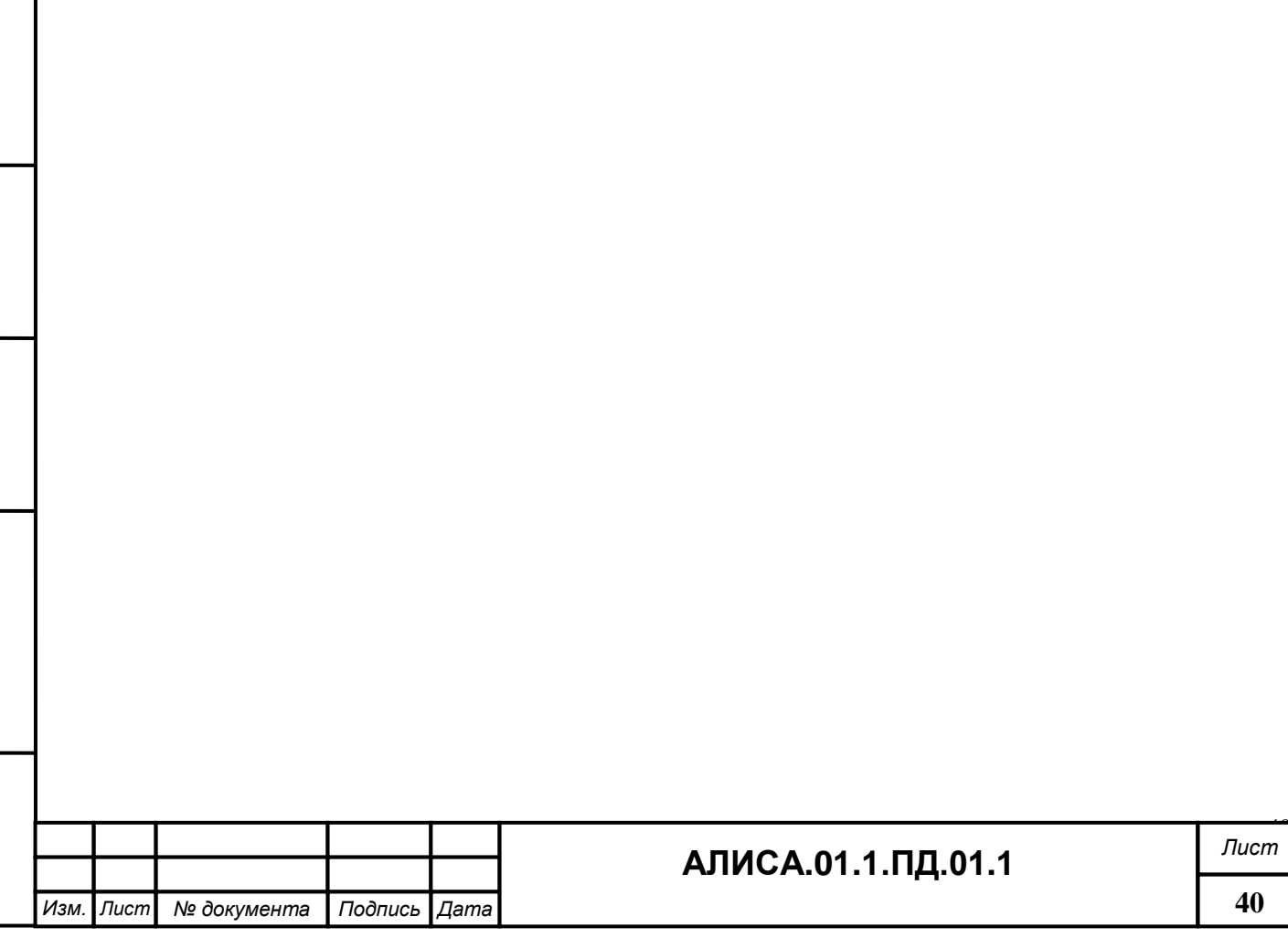